## Veritas InfoScale™ 7.4 Installation and Upgrade Guide - Windows

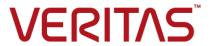

Last updated: 2019-04-18

#### Legal Notice

Copyright © 2019 Veritas Technologies LLC. All rights reserved.

Veritas and the Veritas Logo are trademarks or registered trademarks of Veritas Technologies LLC or its affiliates in the U.S. and other countries. Other names may be trademarks of their respective owners.

This product may contain third-party software for which Veritas is required to provide attribution to the third-party ("Third-Party Programs"). Some of the Third-Party Programs are available under open source or free software licenses. The License Agreement accompanying the Software does not alter any rights or obligations you may have under those open source or free software licenses. Refer to the third-party legal notices document accompanying this Veritas product or available at:

#### https://www.veritas.com/about/legal/license-agreements

The product described in this document is distributed under licenses restricting its use, copying, distribution, and decompilation/reverse engineering. No part of this document may be reproduced in any form by any means without prior written authorization of Veritas Technologies LLC and its licensors, if any.

THE DOCUMENTATION IS PROVIDED "AS IS" AND ALL EXPRESS OR IMPLIED CONDITIONS, REPRESENTATIONS AND WARRANTIES, INCLUDING ANY IMPLIED WARRANTY OF MERCHANTABILITY, FITNESS FOR A PARTICULAR PURPOSE OR NON-INFRINGEMENT, ARE DISCLAIMED, EXCEPT TO THE EXTENT THAT SUCH DISCLAIMERS ARE HELD TO BE LEGALLY INVALID. VERITAS TECHNOLOGIES LLC SHALL NOT BE LIABLE FOR INCIDENTAL OR CONSEQUENTIAL DAMAGES IN CONNECTION WITH THE FURNISHING, PERFORMANCE, OR USE OF THIS DOCUMENTATION. THE INFORMATION CONTAINED IN THIS DOCUMENTATION IS SUBJECT TO CHANGE WITHOUT NOTICE.

The Licensed Software and Documentation are deemed to be commercial computer software as defined in FAR 12.212 and subject to restricted rights as defined in FAR Section 52.227-19 "Commercial Computer Software - Restricted Rights" and DFARS 227.7202, et seq. "Commercial Computer Software and Commercial Computer Software Documentation," as applicable, and any successor regulations, whether delivered by Veritas as on premises or hosted services. Any use, modification, reproduction release, performance, display or disclosure of the Licensed Software and Documentation by the U.S. Government shall be solely in accordance with the terms of this Agreement.

Veritas Technologies LLC 500 E Middlefield Road Mountain View, CA 94043

http://www.veritas.com

#### **Technical Support**

Technical Support maintains support centers globally. All support services will be delivered in accordance with your support agreement and the then-current enterprise technical support policies. For information about our support offerings and how to contact Technical Support, visit our website:

https://www.veritas.com/support

You can manage your Veritas account information at the following URL:

https://my.veritas.com

If you have questions regarding an existing support agreement, please email the support agreement administration team for your region as follows:

Worldwide (except Japan) CustomerCare@veritas.com

Japan CustomerCare Japan@veritas.com

#### **Documentation**

Make sure that you have the current version of the documentation. Each document displays the date of the last update on page 2. The latest documentation is available on the Veritas website:

https://sort.veritas.com/documents

#### Documentation feedback

Your feedback is important to us. Suggest improvements or report errors or omissions to the documentation. Include the document title, document version, chapter title, and section title of the text on which you are reporting. Send feedback to:

infoscaledocs@veritas.com

You can also see documentation information or ask a question on the Veritas community site:

http://www.veritas.com/community/

#### Veritas Services and Operations Readiness Tools (SORT)

Veritas Services and Operations Readiness Tools (SORT) is a website that provides information and tools to automate and simplify certain time-consuming administrative tasks. Depending on the product, SORT helps you prepare for installations and upgrades, identify risks in your datacenters, and improve operational efficiency. To see what services and tools SORT provides for your product, see the data sheet:

https://sort.veritas.com/data/support/SORT\_Data\_Sheet.pdf

## Contents

| Chapter 1 | Preinstallation and planning                                                  | 7  |
|-----------|-------------------------------------------------------------------------------|----|
|           | About the Veritas InfoScale product suite                                     | 7  |
|           | Supported hardware and software                                               |    |
|           | Disk space requirements                                                       | 11 |
|           | Installation requirements                                                     | 12 |
|           | Requirements for installing InfoScale Storage in a Microsoft Failover Cluster | 14 |
|           | Recommendations and best practices                                            |    |
|           | About InfoScale licenses                                                      |    |
|           | Licensing notes                                                               |    |
|           | vxlicrep command                                                              |    |
|           | About Veritas License Audit Tool                                              |    |
| Chapter 2 | Installing the Veritas InfoScale products                                     | 20 |
|           | About installing the InfoScale products                                       | 20 |
|           | About the co-existence of InfoScale products                                  | 22 |
|           | Installing the server components using the installation wizard                | 22 |
|           | systems                                                                       | 28 |
|           | Installing the server components using the command-line installer             | 28 |
|           | Parameters for Setup.exe                                                      |    |
|           | Available product options and supported DMP DSMs                              |    |
|           | Registering the InfoScale Storage resource DLLs                               |    |
|           | Installing the client components                                              |    |
| Chapter 3 | Upgrading to InfoScale products                                               | 38 |
| ·         | Preparing the systems for an upgrade                                          |    |
|           | About the supported upgrade paths and the supported minimum                   | 20 |
|           | product versions                                                              |    |
|           | General preparations                                                          |    |
|           | Recommendations and considerations for product upgrade                        |    |
|           | Performing the product upgrade                                                | 45 |

|           | Upgrading SFW or SFW Basic in a non-clustered environment                                                                  |    |
|-----------|----------------------------------------------------------------------------------------------------|----|
|           | Upgrading SFW or SFW Basic in a Windows Server Failover                                                                    | 45 |
|           | Cluster environment                                                                                                    | 49 |
|           | Upgrading VCS                                                                                                    |    |
|           | Upgrading SFW HA                                                                                                    |    |
|           | Upgrading DMP                                                                                                    |    |
|           | About transitioning between the InfoScale products                                                                         |    |
| Chapter 4 | Performing the post upgrade tasks                                                                                          | 65 |
|           | Deployment scenarios and applicable post upgrade tasks                                                                     | 65 |
|           | Re-enabling Volume Replicator in a non-clustered environment Re-enabling Volume Replicator in a Microsoft failover cluster | 68 |
|           | environment                                                                                                    |    |
|           | Reconnecting DMP DSM paths after the upgrade                                                                               | 70 |
|           | Reconfiguring the Veritas InfoScale Messaging Service                                                                      | 70 |
|           | Importing the configured rules                                                                                             | 71 |
|           | Upgrading clusters for stronger security                                                                                   | 71 |
|           | Reinstalling the custom agents                                                                                             |    |
|           | Including custom resources                                                                                                 |    |
| Chapter 5 | Administering the InfoScale product installation                                                                           |    |
|           |                                                                                                    | 74 |
|           | Adding or removing product options                                                                                         | 74 |
|           | Managing InfoScale licenses                                                                                                |    |
|           | Repairing an InfoScale product installation                                                                                |    |
|           | About reinstalling InfoScale products                                                                                      |    |
| Chapter 6 | Uninstalling the InfoScale products                                                                                        | 79 |
|           | About uninstalling the InfoScale products                                                                                  | 79 |
|           | Uninstalling the InfoScale products using the installation wizard                                                          |    |
| Chapter 7 | Performing application upgrades in an InfoScale environment                                                                | 92 |
|           |                                                                                                    |    |
|           | Upgrading Microsoft SQL Server                                                                                             |    |
|           | Upgrading to later versions of SQL Server                                                                                  | 83 |
|           | Upgrading Oracle                                                                                                    | 85 |
|           | Performing the post upgrade tasks                                                                                          |    |
|           | Associating the undated Oracle database with the listener                                                                  |    |

|            | Configuring the Oracle database and listener to use the virtual IP address | 87  |
|------------|----------------------------------------------------------------------------|-----|
|            | Configuring Oracle and listener services                                   |     |
|            | Modifying the ServiceName attribute for the netIsnr resource               |     |
|            | Upgrading application service packs in an InfoScale environment            |     |
|            | Upgrading the Exchange Server service packs                                | 92  |
|            | Upgrading the SQL Server service packs                                     | 93  |
|            | Upgrading SharePoint Server 2010 to a service pack                         | 99  |
| Appendix A | Services and ports                                                         | 100 |
|            | InfoScale ports and services                                               | 100 |
| Appendix B | Migrating from a third-party multi-pathing solution                        |     |
|            | to DMP                                                                     | 103 |
|            | Migrating from EMC PowerPath                                               | 103 |
|            | Migrating from Hitachi Dynamic Link Manager (HDLM)                         | 104 |
|            | Uninstalling HDLM in a non-clustered environment                           | 104 |
|            |                                                                            | 105 |
|            | Configuring DMP for Active/Active load balancing in a cluster              | 106 |

Chapter

# Preinstallation and planning

This chapter includes the following topics:

- About the Veritas InfoScale product suite
- Supported hardware and software
- Disk space requirements
- Installation requirements
- Requirements for installing InfoScale Storage in a Microsoft Failover Cluster
- Recommendations and best practices
- About InfoScale licenses

## About the Veritas InfoScale product suite

Veritas InfoScale products address enterprise IT service continuity needs. They provide resiliency and software defined storage for critical services across your data center infrastructure.

The Veritas InfoScale product suite offers the following products:

- Veritas InfoScale Foundation
- Veritas InfoScale Availability
- Veritas InfoScale Storage
- Veritas InfoScale Enterprise

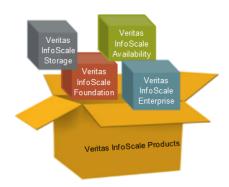

#### Veritas InfoScale Foundation

Veritas InfoScale Foundation simplifies the management of storage across the data center, with an efficient application-aware storage management solution. This product works across heterogeneous storage and server environments.

The following figure depicts the components that Veritas InfoScale Foundation offers.

Veritas InfoScale Foundation components Figure 1-1

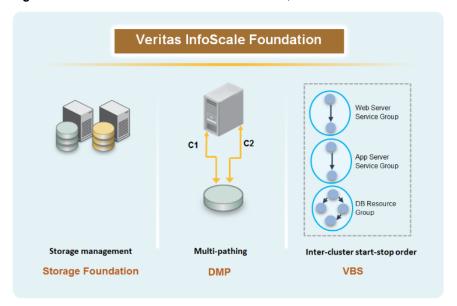

#### Veritas InfoScale Availability

Veritas InfoScale Availability is a comprehensive high availability and disaster recovery solution that protects critical business services from planned and unplanned downtime. The critical business services include individual databases, custom applications, and complex multi-tiered applications, which may span across physical and virtual environments and over any distance.

The following figure depicts the components that Veritas InfoScale Availability offers.

Figure 1-2 Veritas InfoScale Availability components

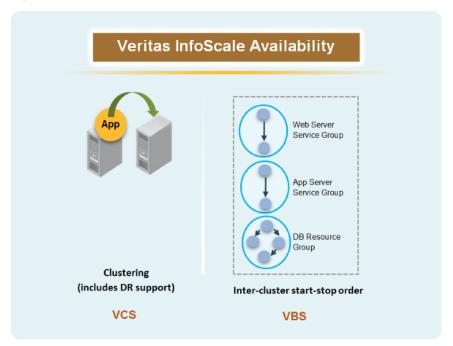

#### Veritas InfoScale Storage

Veritas InfoScale Storage provides a high-performance storage management solution that maximizes storage efficiency, data availability, operating system agility, and performance. This product works across heterogeneous server and storage environments.

The following figure depicts the components that Veritas InfoScale Storage offers.

Veritas InfoScale Storage Web Server Service Group C2 C<sub>1</sub> App Server Service Group DB Resource Group Storage management Multi-pathing Inter-cluster start-stop order Replication (includes MS FOC support) Storage Foundation VVR **DMP VBS** 

Figure 1-3 Veritas InfoScale Storage components

#### **Veritas InfoScale Enterprise**

Veritas InfoScale Enterprise provides a powerful combination of comprehensive storage management and application availability. This product helps you to increase performance, flexibility, and efficiency in your data center. With built-in application acceleration, Veritas InfoScale Enterprise lets you optimize data efficiently across heterogeneous storage or server environments and recover applications instantly from downtime. This product delivers unmatched performance and protection for business-critical applications across physical, virtual, or cloud deployments.

The following figure depicts the components that Veritas InfoScale Enterprise offers.

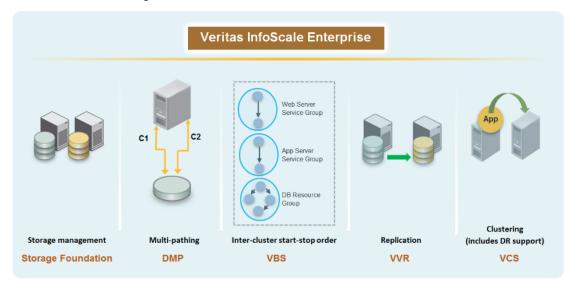

Figure 1-4 Veritas InfoScale Enterprise components

## Supported hardware and software

For the latest information on the supported hardware and software, see the compatibility lists on the SORT web site at:

https://sort.veritas.com/documents

In addition to the compatibility lists, a Late Breaking News (LBN) is available for the latest updates, patches, and software issues regarding this release.

## Disk space requirements

The following table summarizes the approximate disk space requirements for the InfoScale products.

| Product                | Required disk space |
|------------------------|---------------------|
| InfoScale Foundation   | 1200 MB             |
| InfoScale Availability | 832 MB              |
| InfoScale Storage      | 1500 MB             |
| InfoScale Enterprise   | 1589 MB             |

## Installation requirements

Before you install an InfoScale product, ensure that all its installation requirements are met. The following table lists the requirements for each InfoScale product.

Table 1-1 Installation prerequisites

| Pre-requisites                                                                                                    | Veritas<br>InfoScale<br>Foundation | Veritas<br>InfoScale<br>Availability | Veritas<br>InfoScale<br>Storage | Veritas<br>InfoScale<br>Enterprise |
|----------------------------------------------------------------------------------------------------|------------------------------------|--------------------------------------|---------------------------------|------------------------------------|
| Patches and hotfixes                                                                                                    |                                    |                                      |                                 |                                    |
| Ensure that the latest Microsoft Windows updates are installed on the systems.                                                                                                    | 1                                  | Х                                    | 1                               | 1                                  |
| The latest updates are required for successfully installing Microsoft Visual C++ 2015 Redistributable-x64. The product installation fails if Microsoft Visual C++ 2015 Redistributable-x64 is not installed. |                                    |                                      |                                 |                                    |
| Firewall and port settings                                                                                                    |                                    |                                      |                                 |                                    |
| Spyware monitoring and removal software is disabled                                                                                                    | 1                                  | 1                                    | 1                               | 1                                  |
| The ports and services that are used during installation for both, inbound and outbound communication are enabled                                                                                            | 1                                  | 1                                    | 1                               | 1                                  |
| For a list of required ports and services,                                                                                                    |                                    |                                      |                                 |                                    |
| See "InfoScale ports and services" on page 100.                                                                                                    |                                    |                                      |                                 |                                    |
| System requirements                                                                                                    |                                    |                                      |                                 |                                    |
| Three network adapters are available                                                                                                    | Х                                  | 1                                    | Х                               | 1                                  |
| Minimum one IP address that is not assigned by Dynamic Host Configuration Protocol (DHCP) is available                                                                                                    | Х                                  | Х                                    | 1                               | 1                                  |
| At least two IO paths from the server to the storage array for load balancing                                                                                                    | 1                                  | Х                                    | 1                               | 1                                  |
| General requirements                                                                                                    |                                    |                                      |                                 |                                    |
| Microsoft Failover Cluster is configured                                                                                                    | Х                                  | Х                                    | 1                               | Х                                  |
| (Applicable only if you plan to configure a Microsoft Failover Cluster)                                                                                                    |                                    |                                      |                                 |                                    |
| Microsoft .NET Framework 4.5 is installed (This requirement applies to both, server as well as client-only components.)                                                                                      | 1                                  | 1                                    | 1                               | 1                                  |

Table 1-1 Installation prerequisites (continued)

| Pre-requisites                                                                                                    | Veritas<br>InfoScale<br>Foundation | Veritas<br>InfoScale<br>Availability | Veritas<br>InfoScale<br>Storage | Veritas<br>InfoScale<br>Enterprise |
|----------------------------------------------------------------------------------------------------|------------------------------------|--------------------------------------|---------------------------------|------------------------------------|
| Computer Browser Service is enabled                                                                                                    | <b>✓</b>                           | 1                                    | 1                               | 1                                  |
| Microsoft Windows Service (WMI) is activated                                                                                                    | 1                                  | 1                                    | 1                               | 1                                  |
| No parallel installations, live updates, or Microsoft Windows updates are in progress                                                                                                    | 1                                  | 1                                    | 1                               | 1                                  |
| Microsoft Visual C++ 2010 SP1 (x64) and the Microsoft Visual C++ 2010 SP1 (x86) re-distributable package is installed on the systems where you would want to launch the client consoles (VEA, Java Console, SCC etc) | 1                                  | 1                                    | <b>√</b>                        | /                                  |
| Permission requirements                                                                                                    |                                    |                                      |                                 |                                    |
| The user account is included as a domain user and has local administrators privileges on all the systems                                                                                                    | 1                                  | 1                                    | 1                               | 1                                  |
| The user account has write permissions for the Active Directory objects corresponding to all the systems                                                                                                    | 1                                  | 1                                    | 1                               | 1                                  |
| The user account has administrative privileges on all the systems to load and unload device drivers                                                                                                    | 1                                  | 1                                    | 1                               | 1                                  |
| Network requirements                                                                                                    |                                    |                                      |                                 |                                    |
| All systems are in the same domain                                                                                                    | 1                                  | /                                    | 1                               | 1                                  |
| Remote systems are accessible over the network and the user account has local administrative privileges to all the systems                                                                                           | 1                                  | 1                                    | 1                               | 1                                  |
| Trust relationship is set up for systems in different domains                                                                                                    | Х                                  | 1                                    | Х                               | 1                                  |
| (Applicable only if you plan to configure a disaster recovery setup in which the systems at the primary site and the secondary site are in different domains)                                                        |                                    |                                      |                                 |                                    |
| For IPv4 network, the required IP addresses are available                                                                                                    | 1                                  | 1                                    | 1                               | 1                                  |
| For IPv6 network, the IP address configuration is "stateless automatic", the IP address format is "Global unicast" or "Unique localcast", and the prefix is advertised                                               | 1                                  | 1                                    | 1                               | 1                                  |
| The system is a part of Windows Active Directory domain                                                                                                    | 1                                  | /                                    | 1                               | 1                                  |
| DNS Service is available                                                                                                    | 1                                  | 1                                    | 1                               | 1                                  |

Pre-requisites Veritas Veritas Veritas Veritas InfoScale InfoScale **InfoScale** InfoScale Foundation **Availability** Storage Enterprise **DMP DSM requirements** The host has an HBA (host bus adapter) port for each path to / Χ / / the SAN switch The host has one SCSI or fiber cable per host bus adapter / Х / port In case of iSCSI, each host bus adapter port has a unique Χ / / SCSI ID Only one path is connected during product installation / Χ The Windows Storport driver is installed Χ Correct hardware drivers for the DMP DSMs are installed / Χ The MPIO server feature is enabled Χ / / Х No other third-party DSMs are installed for the same array / /

Table 1-1 Installation prerequisites (continued)

## Requirements for installing InfoScale Storage in a Microsoft Failover Cluster

The following table lists the InfoScale requirements for installing InfoScale Storage, in an active Microsoft Failover Cluster.

These requirements are applicable in addition to the InfoScale product-specific installation pre-requisites, and must be satisfied on all the Microsoft Failover Cluster nodes, where you plan to install InfoScale Storage.

InfoScale requirements for Microsoft Failover Cluster Table 1-2

|          | Pre-requisites                                                                                                    |
|----------|----------------------------------------------------------------------------------------------------|
| ✓        | One CD-ROM drive is accessible to the node on which you are installing InfoScale Storage.                                             |
| <b>✓</b> | The node has the required disk space available.                                                                                       |
| <b>✓</b> | The required storage hardware is configured to access the shared storage. SCSI or Fibre channel host bus adapters (HBAs) can be used. |

**Pre-requisites** Three network adapters (two NICs exclusively for the private network and one for the public network) are available on each cluster node, and each private NIC is routed through a separate hub or switch to avoid single points of failure. To prevent lost heartbeats on the private networks, and to prevent the Microsoft cluster from mistakenly declaring a system down, Veritas recommends disabling the Ethernet auto negotiation options on the private network adapters. Static IP addresses are used for the public network and private network cards. and the DNS name resolution is configured for each node. This is required if you plan to configure replication using VVR. DNS and Active Directory Services are available and a reverse lookup zone exists in the DNS. Refer to the Microsoft documentation for instructions on creating a reverse lookup zone. Each cluster node is in the same Windows Server domain, and uses the same operating system version. The user account has administrative privileges on the cluster nodes.

Table 1-2 InfoScale requirements for Microsoft Failover Cluster (continued)

## Recommendations and best practices

- Do not install Veritas InfoScale Availability and Veritas InfoScale Enterprise on servers that are assigned the role of a Domain Controller. Configuring a cluster on a domain controller is not supported.
- In case of IPv6, the following IP address formats are not supported:
  - Multicast
  - Anycast
  - Link local
  - Site local
- In case of IPv6, stateful configurations are not allowed.
- Do not change the cable connection order after installing SFW. For example, if host bus adapter A is connected to port A on the array and host bus adapter B is connected to port B on the array, do not swap the connections between ports on the array (A to B and B to A) after installing the product.

#### About InfoScale licenses

A product-specific license is available for individual InfoScale product. You can procure the license from Veritas license certificate and portal.

#### https://my.veritas.com/

During installation, the product installer provides the following options to specify the license details.

- Keyless
- User entered license key file

For more information about the licensing process, visit the Veritas licensing Support website:

#### www.veritas.com/licensing/process

You can use the keyless license for 60 days. If you install the product using the keyless option, a message is logged every day in the Event Viewer indicating that you must perform any one of the following tasks, within 60 days of product installation. Failing this, a non-compliance error is logged every four hours.

In case of an user entered license key file, you must enter the license key file that is procured from the Veritas license certificate and portal.

See "Managing InfoScale licenses" on page 76.

### Licensing notes

Review the following licensing notes before you install or upgrade the product.

- If you are installing the product for the first time, the Keyless option is selected by default. However, you can also choose to install the product using a permanent license.
- If you use a keyless license option, you must configure Veritas InfoScale Operations Manager within two months of product installation and add the node as a managed host to a Veritas InfoScale Operations Manager Management Server. Failing this, a warning message for non-compliance is displayed periodically.
  - For more details on configuring Veritas InfoScale Operations Manager, refer to Veritas InfoScale Operations Manager product documentation.
- The text-based license keys that are used in previous product versions are not supported when upgrading to version 7.4. If your current product is installed using a permanent license key and you do not have a permanent license key file for the newer InfoScale version, you can temporarily upgrade using the keyless licensing. Then you must procure a permanent license key file from the

Veritas license certificate and portal within 60 days, and upgrade using the permanent key to continue using the product.

- The license key file must be present on the same node where you are trying to install the product.
- You can manage the license keys using the vxlicinstupgrade utility. See "Managing InfoScale licenses" on page 76.
- Before upgrading the product, review the licensing details and back up the older license key. If the upgrade fails for some reason, you can temporarily revert to the older product using the older license key to avoid any application downtime.

#### vxlicrep command

The vxlicrep command generates a report of the licenses in use on your system.

#### To use the vxlicrep command to display a license report

1 Open a command prompt window and navigate to the following path:

```
C:\Program Files\Veritas\VRTSsfmh\bin
```

- 2 Enter the vxlicrep.exe command without any options to generate a default report, or
- 3 Enter the vxlicrep. exe command with any of the following options to produce the type of report required:

default report -g -k <kev> print report for input key print version -V display this help

The following example is an excerpt of the output displayed for a keyless license:

License Key = xxxxxxxxxxxxxxxs.slf

Product Name = InfoScale

Point Product = YES

Features :=

-h

COUNT = 1

COUNT POLICY = max:100% GLOBAL CLUSTER OPTION = Enabled LICENSE METER = PER-CORE LICENSE TYPE = PERPETUAL

MODE = VCS PLATFORM = WINDOWS PLATFORM POLICY = Hard

PRODUCT EDITION = AVAILABILITY

PRODUCT ID = 115 TIER = Tier 3 TIER POLICY = Soft VERSION = 7.4 VXKEYLESS = ENABLED

Note that the VXKEYLESS parameter is displayed in the output of a keyless license and that it is set to ENABLED.

#### About Veritas License Audit Tool

Veritas License Audit Tool by Veritas intelligently scans your organization's network and gives you a comprehensive report of all the Veritas product licenses used at your organization. This robust tool allows your organization to see all the current Veritas products installed your systems. This helps your organization in the following:

- License and maintenance renewal of Veritas products
- Contract renegotiations of Veritas Products
- Re-harvesting and reuse of Veritas Products

Veritas License Audit Tool's robust reporting framework enables you to capture information such as Product name, Product Version, Licensing key, License type, Operating System, Operating System Version and CPU Name.

To download the Veritas License Audit Tool and its Installation and User Guide, click the following link:

https://sort.veritas.com/public/utilities/infoscale/latool/windows/LATool-windows.tar

Chapter 2

# Installing the Veritas InfoScale products

This chapter includes the following topics:

- About installing the InfoScale products
- About the co-existence of InfoScale products
- Installing the server components using the installation wizard
- Applying the selected installation and product options to multiple systems
- Installing the server components using the command-line installer
- Parameters for Setup.exe
- Available product options and supported DMP DSMs
- Registering the InfoScale Storage resource DLLs
- Installing the client components

## About installing the InfoScale products

The InfoScale products have server and client components. When you install the server components, the following options are installed by default:

Client components
 Includes the Veritas Enterprise Administrator (VEA) console and the Solutions
 Configuration Center (SCC).

Note that the Cluster Manager (Java Console) is no longer packaged and installed with the product. You can download the Java Console at: https://www.veritas.com/content/trial/en/us/vcs-utilities.html

- Application and database agents These agents are used in a VCS cluster environment.
- VRTSvbs package
- Veritas InfoScale Operations Manager (Host Component)

You can choose to install the client components separately.

See "Installing the client components" on page 36.

You can install the server components using either the product installation wizard or the command line interface (CLI). The product installation wizard lets you install the product on multiple systems at a time. Using the CLI, you can install the product on a single system at a time.

The following figure depicts the high-level tasks that are involved in installing the server components, using the installation wizard:

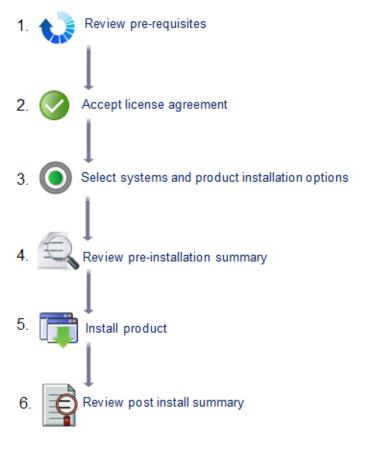

For more information about installing the server components using the product installation wizard:

See "Installing the server components using the installation wizard" on page 22.

To install the server components using the CLI:

See "Installing the server components using the command-line installer" on page 28.

To install the client components:

See "Installing the client components" on page 36.

## About the co-existence of InfoScale products

You can install an InfoScale product on a system where another InfoScale product is already installed.

The following table provides the supported co-existence scenarios.

Table 2-1 InfoScale products co-existence

| Product installed      | Supported co-existence  |                           |                      |                         |
|------------------------|-------------------------|---------------------------|----------------------|-------------------------|
|                        | InfoScale<br>Foundation | InfoScale<br>Availability | InfoScale<br>Storage | InfoScale<br>Enterprise |
| InfoScale Foundation   | Not applicable          | Supported                 | Not supported        | Not supported           |
| InfoScale Availability | Supported               | Not applicable            | Not supported        | Not supported           |
| InfoScale Storage      | Not supported           | Not supported             | Not applicable       | Not supported           |
| InfoScale Enterprise   | Not supported           | Not supported             | Not supported        | Not applicable          |

## Installing the server components using the installation wizard

The product installation wizard allows you to install the product on multiple systems at a time.

Before you begin to install the product ensure that you have reviewed the installation prerequisites, licensing, and the product co-existence details.

See "About the Veritas InfoScale product suite" on page 7.

See "About InfoScale licenses" on page 16.

Note: If you plan to install InfoScale Storage in an active Microsoft Failover Cluster. ensure that you have reviewed the applicable pre-requisites, and use the "rolling-install" procedure to perform the product installation. To use the "rolling-install" procedure, install InfoScale Storage first on the inactive cluster node. Then move the cluster resources to the other node and install the product on the now inactive node.

#### Perform the following steps to install the server components

- Download the installation package from the following location: https://sort.veritas.com
- 2 Allow the autorun feature to start the installation or double-click **Setup.exe**. The CD browser appears.

Note: If you install the software using the product software disc, the CD browser displays the installation options for all the products. However, if you download the installation package from the Veritas website, the CD browser displays the installation options only for the product to be installed.

3 Click the required product-specific tab and then click the link to install the components.

Note: The client components are installed by default along with the server components. However, the client components are not installed if the system is a server core machine.

In addition to the product-specific tabs, the CD browser also provides the following links:

Click to access the latest information about updates, patches, Late Breaking News

and software issues regarding this release.

SORT Click to access the Veritas Services and Operations Readiness

Tools (SORT) site.

In addition to the product download you can also download the custom reports about your computer and Veritas enterprise products, a checklist providing configuration recommendations, and system and patch requirements to install or upgrade your

software.

Browse Contents Click to view the software disc contents.

Technical Support Click to contact Veritas Technical Support.

4 On the Welcome panel, review the list of prerequisites and click **Next**.

On the License panel, read the license terms, select I accept the terms of License Agreement, and then click Next.

The Participate in the Veritas Product Improvement Program by submitting system and usage information anonymously check box is selected by default. The Product Improvement Program allows the wizard to collect installation, deployment, and usage data and submit it anonymously to Veritas. The collected information helps identify how customers deploy and use the product. If you do not want to participate in the Product Improvement Program, clear the selection of the check box.

On the System Selection panel, select the systems and the desired Installation and Product options:

You can select the systems in one of the following ways:

In the System Name or IP text box, manually type the system name or its IP address and click Add.

If you specify an IPv6 address, make sure to use the unicast format.

The local host is populated by default.

Alternatively, browse to select the systems. The systems that belong to the domain in which you have logged in are listed in the Available Systems list. Select one or more systems and click the right arrow to move them to the Selected Systems list. Click **OK**.

Once you add or select a system, the wizard performs certain validation checks, and notes the details in the Verification Details box. To review the details, select the desired system.

To select the installation and product options, perform the following tasks on each of the selected system.

**Note:** To apply the selection to multiple systems, select the system for which you have selected the installation and product options and then click Apply to multiple systems.

See "Applying the selected installation and product options to multiple systems" on page 28.

■ By default the wizard uses %ProgramFiles%\Veritas as the installation directory. To customize the installation directory, click **Browse** and select the desired location. Click **OK**.

Install the product at the same location on all the systems.

If you are upgrading the product, the installation directory is selected by default.

Note: The installation directory must contain only English characters, if:

- You plan to configure the cluster for single sign-on authentication.

Your system runs a non-English locale operating system.

Select the required license type from the License key drop-down list.

Note: The default license type is "Keyless".

If you select the "Keyless" license type, all the available product options are displayed and are selected by default.

If you select "User entered license key" as your license type, the License Details panel appears by default. On the License Details panel, browse to the location where you have saved the license key(s) and select the license key for the product you currently want to install. You can select only one license key at a time.

**Note:** The license key file must be present on the same node where you are trying to install the product.

The wizard validates the entered license key and displays the relevant error if the validation fails. After the validation is complete, click **OK**.

- From the list of product options, select the options to be installed. The options differ depending on the product you install. For the list of available options and details about the scenarios in which they can be used, refer to: See "Available product options and supported DMP DSMs" on page 32.
- On the System Selection panel, click **Next**.

Note that the wizard fails to proceed with the installation, unless all the selected systems have passed the validation checks and are ready for installation. In case the validation checks have failed on any of the system, review the details and rectify the issue. Before you choose to proceed with the installation, select the system and click **Re-verify** to re-initiate the validation checks for this system.

On the Pre-install Summary panel, review the summary and click **Next**.

Note that the **Automatically reboot systems after installer completes** operation check box is selected by default. This selection reboots all the selected remote systems immediately after the installation is complete on the respective system. If you do not want the wizard to initiate this auto reboot, clear the selection of Automatically reboot systems after installer completes operation check box.

#### Installing the server components using the installation wizard

On the Installation panel, review the progress of installation and click **Next** after the installation is complete.

If an installation is not successful on any of the systems, the status screen shows a failed installation.

Note: During the upgrade, the Installation panel displays a list of services and processes running on the systems. Select a system to view the services and processes running on it and review the list.

The wizard stops the product-specific services and discovers the processes running, if any, on the systems. These processes need to be stopped to proceed with the operation. Click **Next** to forcefully stop the processes and proceed with the operation. Alternatively, you can manually stop the processes. If the services or processes cannot be stopped, the operation fails. Rectify the error and then click **Retry** to validate the affected system again. Click **Retry All** to validate all the systems again.

In case you want to proceed with the upgrade without stopping a particular process, contact Veritas Technical Support.

- 10 On the Post-install Summary panel, review the installation result and click Next. If the installation has failed on any of the system, refer to the log file for details. You may have to re-install the software.
- 11 On the Finish panel, click **Finish**.

If you had chosen to initiate the auto reboot, a confirmation message to reboot the local system appears. Click **Yes** to reboot immediately or **No** to reboot later.

In case you had not selected to initiate the auto reboot, ensure that you manually reboot these systems.

This completes the product installation. Check the SORT website for the applicable patches, agents, or the array-specific modules, if any, to be installed:

#### https://sort.veritas.com/

You can now proceed to configure the required components. Refer to the component-specific guides for more details about the configuration tasks. Note: If you have installed InfoScale Storage with Microsoft Failover Cluster, but the cluster is not yet configured, you must register the InfoScale Storage resources, after configuring the Microsoft failover cluster software.

See "Registering the InfoScale Storage resource DLLs" on page 36.

However, if you have installed InfoScale Storage in an active Microsoft Failover Cluster, then you must remove the physical disk resources for all the basic disks. You must do so before configuring the InfoScale Storage cluster disk groups. Failing this, a reservation conflict occurs.

## Applying the selected installation and product options to multiple systems

To apply the selected installation and product options to multiple systems, perform the following steps:

- Click on any one of the selected systems and select the desired installation and product options.
- 2 Click Apply to multiple systems.
- On the Apply Installation Options panel, select the installation options to be applied and then select the desired systems. Click OK.

Note: The installation directory is selected by default on the systems where the product is being upgraded. The selected Install Directory option does not apply to these systems.

## Installing the server components using the command-line installer

The command-line installer for the InfoScale products (Setup.exe) lets you perform a silent installation. You can perform a silent installation only on one system at a time.

Before you begin to install the product, ensure that you review the following topics and take the necessary actions:

- See "About the Veritas InfoScale product suite" on page 7.
- See "About InfoScale licenses" on page 16.

See "About the co-existence of InfoScale products" on page 22.

Run all the commands in the command window in the **Run as administrator** mode.

#### To perform a silent installation of the server components

- Open a command window and navigate to the folder where Setup.exe is located.
- 2 Use the following command syntax to install the product:

```
Setup.exe /s SOLUTIONS="1" INSTALL MODE=InstallMode
 Telemetry=Telemetry [INSTALLDIR="InstallDirPath"]
  [REBOOT=RebootMode] [NODE="SysA"] [LICENSEKEY="LicensekeyPath"]
  [OPTIONS="a,b,c,..."] NoOptionDiscovery= NoOptionDiscovery
```

The maximum length of the argument string is 2048 characters, and the syntax is not case sensitive.

See "Parameters for Setup.exe" on page 30.

After the installation is complete, check the SORT website for the applicable patches, agents, or the array-specific modules, if any, to be installed:

https://sort.veritas.com/

#### About installing InfoScale Storage in a Microsoft failover cluster

If you plan to install InfoScale Storage in an active Microsoft failover cluster, ensure that the applicable prerequisites are met.

See "Requirements for installing InfoScale Storage in a Microsoft Failover Cluster" on page 14.

Then, use the rolling-installation method as follows:

- Install InfoScale Storage on each inactive cluster node.
- 2. Move the cluster resources from the active node to any other inactive node.
- Install InfoScale Storage on the now inactive node.

After you install InfoScale Storage in a Microsoft failover cluster environment, perform the following tasks:

If the Failover Clustering featue is installed on the system but the cluster is not yet created, register the InfoScale Storage resources after the cluster is created. See "Registering the InfoScale Storage resource DLLs" on page 36.

■ If the Microsoft failover cluster is already active, remove the physical disk resources for all the basic disks before configuring the SFW cluster disk groups. Otherwise, a disk reservation conflict occurs.

## **Parameters for Setup.exe**

The following table describes the parameters that you can use with the <code>Setup.exe</code> command.

| Parameter    | Use                                                                                                    |
|--------------|----------------------------------------------------------------------------------------------------|
| /s           | Set for silent mode. If not set, boots the product installation wizard. \\                                                                                                    |
| INSTALL_MODE | Set to indicate an installation or uninstallation.                                                                                                    |
|              | 1 = To install                                                                                                    |
|              | 5 = To uninstall                                                                                                    |
|              | Example: INSTALL_MODE=1                                                                                                    |
|              | <b>Note:</b> The parameter, INSTALL_MODE=1 is used for both a new installation, as well as an upgrade. The installer switches to the correct mode (installation or upgrade) depending upon what has already been installed on the selected system.                                                                                       |
| SOLUTIONS    | Set to the type of installation.                                                                                                    |
|              | 1 = Veritas InfoScale Storage                                                                                                    |
|              | 2 = Veritas InfoScale Enterprise                                                                                                    |
|              | 3 = Veritas InfoScale Availability                                                                                                    |
|              | 4 = Veritas InfoScale Foundation                                                                                                    |
|              | Example: SOLUTIONS=1                                                                                                    |
| Telemetry    | Set this parameter to participate in the Veritas Product Improvement Program by submitting system and usage information anonymously.                                                                                                    |
|              | The Product Improvement Program allows the product installer to collect installation, deployment, and usage data and submit it anonymously to Veritas. The collected information helps identify how customers deploy and use the product. If you do not want to participate in the Product Improvement Program, set this parameter to 0. |

| Parameter  | Use                                                                                                    |
|------------|----------------------------------------------------------------------------------------------------|
| INSTALLDIR | Set the installation directory path. The path must start and end with a quotation mark.                                                                                                    |
|            | The default setting is SystemDrive: \Program files\Veritas                                                                                                    |
|            | Example: INSTALLDIR="C:\InstallationDirectory"                                                                                                    |
|            | This is an optional parameter.                                                                                                    |
|            | <b>Note:</b> If you plan to configure the cluster for single sign-on authentication and your system runs a non-English locale operating system, ensure that the installation directory contains only English characters. |
| Reboot     | Set for the automatic reboot of the system at the completion of the installation.                                                                                                    |
|            | 0 = No reboot                                                                                                    |
|            | 1 = Reboot                                                                                                    |
|            | The default setting is 0 for no system reboot.                                                                                                    |
|            | Example: Reboot=1                                                                                                    |
|            | Note: This is an optional parameter.                                                                                                    |
| Node       | Set the node name. Specify only one node at a time.                                                                                                    |
|            | The local node is the default setting when the node is unspecified.                                                                                                    |
|            | The machine name of the node must start and end with a quotation mark (").                                                                                                    |
|            | Example: Node="PC177VM-3"                                                                                                    |
| LICENSEKEY | Set the license key for the installation. Provide the absolute path of the .slf license key saved on your local node. The path must be enclosed within the double quotation marks (").                                   |
|            | Example:                                                                                                    |
|            | LICENSEKEY="C:\Users\Administrator\Downloads\SLF_PER_Keys \A2946457383_QTY10_INFOSCALE_LIC_ENT_WIN_7_4_314050392.sif"                                                                                                    |
|            | <b>Note:</b> This parameter is applicable only if you plan to use the "User entered license key" as your license type. You need not specify this parameter for "Keyless" license type.                                   |
|            | For details about the InfoScale licenses, see:                                                                                                    |
|            | See "About InfoScale licenses" on page 16.                                                                                                    |

| Parameter         | Use                                                                                                    |
|-------------------|----------------------------------------------------------------------------------------------------|
| Options           | Set the desired options, if any. The option must start and end with a quotation mark ("). Multiple options can be entered, using a comma as a separator.                                                                                                    |
|                   | Options differ depending on your product and environment.                                                                                                    |
|                   | There are no default settings.                                                                                                    |
|                   | For details about the available product options and their usage,                                                                                                    |
|                   | See "Available product options and supported DMP DSMs" on page 32.                                                                                                    |
| NoOptionDiscovery | Set this parameter to uninstall the previously installed options during an upgrade.                                                                                                    |
|                   | Default value is 0.                                                                                                    |
|                   | If this parameter is set to 0, the setup discovers the previously installed options which are not specified in the OPTIONS parameter, and the setup exits. Rerun the setup and either include the previously installed options individually in the OPTIONS parameter or specify "Installed" in the OPTIONS parameter. |
|                   | If you set this parameter to 1 during an upgrade, the setup uninstalls the previously installed options which are not specified in the OPTIONS parameter.                                                                                                    |

## Available product options and supported DMP **DSMs**

Microsoft Failover Cluster and DMP DSMs are available as the selectable product options. These product options are available depending on the product being installed.

The Microsoft Failover Cluster option installs the SFW component that is required if you plan to configure a Microsoft Failover Cluster.

The following table provides details about whether or not the options are applicable for the respective product:

Table 2-2 InfoScale product options

| Product                      | Microsoft Failover<br>Cluster | DMP DSM |
|------------------------------|-------------------------------|---------|
| Veritas InfoScale Foundation | x                             | ✓       |

InfoScale product options (continued) Table 2-2

| Product                        | Microsoft Failover<br>Cluster | DMP DSM |
|--------------------------------|-------------------------------|---------|
| Veritas InfoScale Availability | x                             | x       |
| Veritas InfoScale Storage      | 1                             | 1       |
| Veritas InfoScale Enterprise   | Х                             | /       |

The following table provides a list of the available DMP DSMs.

#### Table 2-3 List of available DSMs

DMP device-specific modules (DSMs)

- 3PARDATA (V3PARAA)
- Compellent array (VCOMPLNT)
- Dell EqualLogic array (VEQLOGIC)
- Dell PowerVault MD3xxx (VDELLMD)
- EMC Clarion (VEMCCLAR)
- EMC Symmetrix/DMX (VEMCSYMM)
- EMC VPLEX array (VEMCVPLX)
- EMC XTREMEIO (VXTREMIO)
- FUJITSU ETERNUS 2000 array (VFUJITSUAA)
- Hitachi 95xx-AMS-WM (VHDSAP)
- Hitachi TagmaStore/HP XP (VHDSAA)
- HP 2000 array (VHPMSA2)
- HP EVA-MSA (VHPEVA)
- HUAWEI S5300/S2300 array (VHUAWEIAP)
- IBM DS AP (VIBMAPDS)
- IBM DS6000 (VIBMAP)
- IBM DS4000/SUN 6000 (VENGAP)
- IBM DS8000/ESS (VIBMAADS)
- IBM FlashSystem (VIBFLASH)
- IBM XiV Storage System (VXIV)
- KMNRIO (VKMNRIO)
- NexentaStor (VNEXENTA)
- NETAPP (VNETAPP)
- NEXSAN SATA/SAS Beast, E60/E18 array (VNEXSAN)
- NIMBLE (VNIMBLE)
- PILLAR (VPILLAR)
- SUN Array (VSUN)
- VIOLIN V3000, V6000 (VVIOLIN)
- VORACLE
- NFINIDAT InfiniBox (VNFINIDAT)

For the latest information about the supported DSMs, refer to the hardware compatibility list (HCL) at:

https://sort.veritas.com/documents

#### Notes:

Do not use a DMP DSM together with a third-party DSM for the same array. Only one DSM at a time can claim the LUNs in an array. According to Microsoft Multipath I/O (MPIO) documentation, if multiple DSMs are installed, the Microsoft MPIO framework contacts each DSM to determine which is appropriate to handle a device. There is no particular order in which the MPIO framework contacts the DSMs. The first DSM to claim ownership of the device is associated with that device. Other DSMs cannot claim an already claimed device. Therefore, to ensure that the DMP DSM claims the LUNs of an array, no other DSM should be installed for that same array.

If you are upgrading the product using the product installer, do not clear the selection for the DSMs you want to remove. Clearing the default selection does not remove the installed DSMs.

To remove the DSMs, perform any one of the following:

- Before you begin to upgrade the cluster, remove the required DSM, using the Windows Add or Remove Programs. Reboot the node and then perform the upgrade.
- Upgrade the cluster and then use the Windows Add or Remove Programs to remove the DSM.
- Upgrade the cluster and then navigate to %ALLUSERSPROFILE%\Veritas\MPIO\. From the command prompt, run the following command:

instdsm.exe -u DSMName.inf

Note: If you clear the default selection during the upgrade, you cannot remove the DSM using the Windows Add or Remove Programs. To remove the DSM in this case, you must run the command that is mentioned earlier.

- If you are upgrading the product using CLI, you must specify the previously installed options in the OPTIONS parameter, else they will be uninstalled. To include the previously installed options in this parameter, either specify these options individually in the OPTIONS parameter or specify "Installed" in the OPTIONS parameter to upgrade all options (example: options="Installed,flashsnap").
- If you install InfoScale Availability on a system where you have already installed Veritas InfoScale Storage and have configured Microsoft Failover Cluster, you must first unconfigure the Microsoft Failover Cluster and remove the SFW component for Microsoft Failover Cluster.
  - To unconfigure Microsoft Failover Cluster, refer to Microsoft documentation. To remove the SFW component for Microsoft Failover Cluster, use Windows Add Remove Programs.
- If you install InfoScale Storage on a system where you have installed InfoScale Availability, you cannot specify the Microsoft Failover Cluster option.

## Registering the InfoScale Storage resource DLLs

You must perform this task only if you have installed InfoScale Storage with Microsoft failover cluster option, but Microsoft failover cluster is not yet configured in your environment.

- Using Windows Powershell cmdlets:
  - Import the FailoverClusters module Type the following cmdlet:

Import-module failoverclusters

 Register the Volume Manager Disk Group (VMDg) resource type Type the following cmdlet:

```
Add-ClusterResourceType "Volume Manager Disk Group"
C:\Windows\Cluster\vxres.dll -DisplayName "Volume Manager Disk
Group"
```

 Register the Replicated Volume Group (RVG) resource type Type the following cmdlet:

```
Add-ClusterResourceType "Replicated Volume Group"
C:\Windows\Cluster\mscsrvgresource.dll -DisplayName "Replicated
Volume Group"
```

 Register the Volume Manager Shared Volume resource type Type the following cmdlet:

```
Add-ClusterResourceType "Volume Manager Shared Volume"
C:\Windows\Cluster\vxvolres.dll -DisplayName "Volume Manager
Shared Volume"
```

## Installing the client components

#### To install the client components

- Open the following link in a browser to download the client components. https://www.veritas.com/content/trial/en/us/vcs-utilities
- 2 Provide your contact information in the appropriate fields, and click **SUBMIT**.

3 Click **Download Now** corresponding to the client components you wish to install on your local system or a cluster node.

**Note:** Client components cannot be installed on server core systems.

Double-click a downloaded file to launch the installer, and follow the instructions 4 to complete the installation.

Chapter 3

# Upgrading to InfoScale products

This chapter includes the following topics:

- Preparing the systems for an upgrade
- Performing the product upgrade
- About transitioning between the InfoScale products

## Preparing the systems for an upgrade

Before you begin with the product upgrade, you must ensure that you perform the required pre-upgrade tasks. These tasks prepare the systems for the product upgrade.

The pre-upgrade tasks depend on your product deployment.

The following sections provide details on the tasks that must be performed for preparing the systems for a product upgrade.

## About the supported upgrade paths and the supported minimum product versions

To upgrade to an InfoScale product, your systems must have a corresponding Veritas Storage and High Availability product. The following table lists the Veritas Storage and High Availability/InfoScale product versions from which you can upgrade to its 7.4 version:

| Upgrade from | Upgrade to |
|--------------|------------|
| 6.1          | 7.4        |
| 7.0          |            |
| 7.0.1        |            |
| 7.1          |            |
| 7.2          |            |
| 7.3          |            |
| 7.3.1        |            |

Note: If your existing deployment setup employs Windows Server 2008 or Windows Server 2008 R2 Operating System, then you must first upgrade the OS to a supported OS and then upgrade the product.

If your current installation does not meet this minimum required level, you must manually apply the appropriate product upgrades before you proceed with the upgrade. You can get the intermediate versions of the products on the Veritas Support site:

https://www.veritas.com/support/en US.html

Note: If your current product license type is "User entered key" and you do not have a permanent license key for the newer InfoScale version, you can temporarily upgrade using the "Keyless" license type. Then you must procure a permanent license key from the Veritas license certificate and portal within 60 days, and upgrade using the permanent key to continue using the product.

For license keys, contact Veritas Sales.

The following table lists the supported upgrade paths.

Table 3-1 Supported upgrade paths

| Upgrade from                         | Upgrade to              |                           |                      |                         |
|--------------------------------------|-------------------------|---------------------------|----------------------|-------------------------|
|                                      | InfoScale<br>Foundation | InfoScale<br>Availability | InfoScale<br>Storage | InfoScale<br>Enterprise |
| SFW<br>Basic/InfoScale<br>Foundation | 1                       | х                         | х                    | х                       |

|                                                                      |            |   | , |          |
|----------------------------------------------------------------------|------------|---|---|----------|
| Upgrade from                                                         | Upgrade to |   |   |          |
| SFW/InfoScale<br>Storage                                             | X          | Х | / | X        |
| SFW<br>HA/InfoScale<br>Enterprise                                    | Х          | Х | Х | <b>/</b> |
| VCS/InfoScale<br>Availability                                        | Х          | ✓ | Х | х        |
| DMP                                                                  | ✓          | Х | Х | Х        |
| VBS<br>(Virtual Business<br>Service 6.1 for<br>3rd party<br>support) | <b>✓</b>   | Х | Х | Х        |

Table 3-1 Supported upgrade paths (continued)

Note: While you plan to install the product, you may have to upgrade your Windows operating system to the supported minimum level. We recommend you to perform the Windows upgrade before you upgrade the product.

See "Supported hardware and software" on page 11.

#### General preparations

Perform the following general pre-upgrade checks or tasks on all the systems:

The following table lists the general pre-upgrade checks.

Table 3-2 General pre-upgrade checks

| Tasks                                                                                |                         | Applica                   | ble for              |                         |
|--------------------------------------------------------------------------------------|-------------------------|---------------------------|----------------------|-------------------------|
|                                                                                      | InfoScale<br>Foundation | InfoScale<br>Availability | InfoScale<br>Storage | InfoScale<br>Enterprise |
| Back up configuration and application data                                           | 1                       | 1                         | 1                    | 1                       |
| Review licensing details and back up the older license key                           | 1                       | 1                         | 1                    | 1                       |
| Review the installation requirements and perform the required pre-installation tasks | 1                       | 1                         | 1                    | 1                       |

Table 3-2 General pre-upgrade checks (continued)

| Tasks                                                                                                    |   | Applica | ble for |   |
|----------------------------------------------------------------------------------------------------|---|---------|---------|---|
| Ensure there are no parallel scheduled snapshots in progress                                                                                                    | 1 | 1       | 1       | 1 |
| Ensure that the latest Microsoft Windows updates are installed on the systems.                                                                                                    | 1 | Х       | 1       | 1 |
| The latest updates are required for successfully installing Microsoft Visual C++ 2015 Redistributable-x64. The product installation fails if Microsoft Visual C++ 2015 Redistributable-x64 is not installed. |   |         |         |   |
| Ensure that there are no parallel installations, live updates, or Microsoft Windows updates in progress                                                                                                    | 1 | 1       | 1       | 1 |
| If the systems have NetBackup version 6.0 or 6.5 installed and running, then shut down the OpsCenterServer service. Both, NetBackup and InfoScale products share the same AT broker and client.              | 1 | 1       | 1       | 1 |
| Save and close the cluster configuration. This operation saves the latest configuration to disk and changes the configuration state to read-only mode                                                        | Х | 1       | Х       | 1 |
| To save the cluster configuration, perform one of the following tasks:                                                                                                    |   |         |         |   |

Table 3-2 General pre-upgrade checks (continued)

| Tasks                                                                                                    | Tasks                                                                                                    |   | Applica | ble for |   |
|----------------------------------------------------------------------------------------------------|----------------------------------------------------------------------------------------------------|---|---------|---------|---|
| Take the                                                                                                    | backup of custom agent binaries                                                                                                    | Х | 1       | Х       | ✓ |
| main.cf a                                                                                                    | e product upgrade, a backup of the and other configuration files is taken. it does not take the backup of any agent                                                                                                    |   |         |         |   |
| %VCS_h<br>all the bir<br>custom a<br>After the<br>enterprise<br>the binari<br>again. Th<br>upgrade<br>are config<br>present in<br>manually | re upgrade, the contents of some% folder are removed. As a result, naries of all the enterprise agents and gents that were installed are removed. upgrade is complete, all the binaries of e agents are installed again. However, ies of a custom agent are not installed are main.cf that is restored after the shows that the custom agent resources gured. However, the binaries are not in the %VCS_home% folder. You must install the custom agents after the is complete. |   |         |         |   |
| To perfor groups of                                                                                                    | m parallel upgrade, take the service ffline                                                                                                    | Х | ✓       | Х       | ✓ |
| To take th                                                                                                    | ne service groups offline                                                                                                    |   |         |         |   |
| <b>1</b> From                                                                                                    | m the command prompt, type:                                                                                                    |   |         |         |   |
|                                                                                                    | >hagrp -offline group_name s system_name                                                                                                    |   |         |         |   |
| serv                                                                                                    | ere 'group_name' is the name of the vice group and system_name is the node which the group is online.                                                                                                    |   |         |         |   |
| -                                                                                                    | eat this command for all service groups are online.                                                                                                    |   |         |         |   |
| Close clie                                                                                                    | ent applications                                                                                                    | 1 | 1       | ✓       | ✓ |
| application upgrade                                                                                                    | If you are running any of the following client applications on the systems where you plan to upgrade the product, stop and exit all the application instances.                                                                                                    |   |         |         |   |
| ■ Soluti                                                                                                    | er Manager (Java Console) ons Configuration Center (SCC) is Enterprise Administrator (VEA)                                                                                                    |   |         |         |   |

Table 3-2 General pre-upgrade checks (continued)

| Tasks                                                                                                    |   | Applica | ble for |   |
|----------------------------------------------------------------------------------------------------|---|---------|---------|---|
| Export the configured rules                                                                                                    | 1 | Х       | 1       | 1 |
| If you have configured any rules for event notification messages and actions, you must export them into XML format before you begin with the upgrade. |   |         |         |   |
| To export the configured rules                                                                                                    |   |         |         |   |
| 1 From the VEA Control Panel perspective,<br>select the action agent node in the tree view<br>and double-click Rule Manager in the right<br>pane.     |   |         |         |   |
| In the Rule Manager window, select the<br>rules you want to export and then click<br>Export.                                                          |   |         |         |   |
| 3 Save the rules at any temporary location in<br>the XML format.                                                                                      |   |         |         |   |
| Stop the Veritas High Availability Engine (HAD) on all the cluster nodes                                                                              | Х | Х       | 1       | Х |
| This task is applicable only if Veritas InfoScale Storage and InfoScale Availability co-exists in your environment.                                   |   |         |         |   |
| If you plan to upgrade Veritas InfoScale Storage in a co-existing environment, you must forcefully stop HAD before you begin the upgrade.             |   |         |         |   |
| To forcefully stop HAD, run the following command from any cluster node:                                                                              |   |         |         |   |
| hastop -all -force                                                                                                    |   |         |         |   |

#### Recommendations and considerations for product upgrade

Note the following points before you begin with the upgrade:

- During the product upgrade if you also plan to upgrade the operating system, you must first upgrade the operating system and then upgrade the product.
- If you have not procured a permanent license while trying to upgrade, select the keyless license option to continue. You can use the keyless license for 60 days. Thereafter, you will be prompted to procure a permanent license to continue using the product.

- During the upgrade, verify the selected installation and product options. All the installed options are selected by default.
  - If you do not want to include any of the installed options in the upgraded environment, you must uninstall those options before you proceed with the upgrade. Use the Windows Add or Remove Programs feature to uninstall the option.
  - If you want to add any additional options, you must select the same.
- When you upgrade to InfoScale Foundation, InfoScale Storage, or InfoScale Enterprise the product installation wizard replaces the Disk Management Snap-in in the Windows Computer Management console and the Server Manager console with the Veritas Enterprise Administrator (VEA) GUI. To change this default, access the VEA GUI after the upgrade completes and proceed to restore the Disk Management Snap-in.
  - For information about using the VEA GUI, see Storage Foundation Administrator's Guide.
- If you upgrade SFW to InfoScale Storage or InfoScale Enterprise in a Volume Replicator environment, you must first perform the upgrade at the secondary site. After you have completed the upgrade and the post upgrade tasks at the secondary site, you must fail over the applications from the primary site to the secondary site and then proceed to upgrade the nodes at the primary site. Once the nodes at the primary site are upgraded, you must migrate the applications back.
  - Since Volume Replicator 5.0.x and Volume Replicator 5.1 versions are interoperable, an upgrade can be performed on the secondary site while applications are kept running on the primary site.
- If you upgrade InfoScale Foundation, InfoScale Storage, or InfoScale Enterprise and your configuration has DMP configured, then it is recommended to reduce the number of paths to each array to one, before you begin the upgrade. If you do not have DMP DSMs in your existing environment, but plan to add this feature during the upgrade, add the HBA(host bus adapter) hardware before performing the upgrade. Connect no more than one path from the new HBA to the storage array before the upgrade and DMP DSMs installation. Select the DMP DSM option or the appropriate DMP DSMs while running the installer.
- Veritas InfoScale products do not provide Dynamic Multi-Pathing support for PROMISE arrays. If currently installed, Dynamic Multi-Pathing support for PROMISE will be removed after the upgrade is complete.

## Performing the product upgrade

The product upgrade tasks are based on the type of configuration you have deployed.

Typically, the upgrade scenarios can be classified in the following categories:

- Upgrading SFW Basic or SFW in a non-clustered environment
- Upgrading SFW Basic or SFW in a Microsoft Failover Cluster environment
- **Upgrading VCS**
- Upgrading SFW HA
- Upgrading SFW HA in a setup that has replication configured
- Upgrading DMP

**Note:** If you had installed the InfoScale clients only, you cannot upgrade them to the current version. To install the latest version of clients-only, uninstall the earlier version and then install the current version.

See "Installing the client components" on page 36.

The following sections provide details about the tasks that are involved in each of these scenarios and the corresponding InfoScale product to upgrade to.

Note: Before you begin with the product upgrade, ensure that you have reviewed the supported upgrade paths, the installation prerequisites, and the licensing details.

See "Preparing the systems for an upgrade" on page 38.

#### Upgrading SFW or SFW Basic in a non-clustered environment

This section describes the tasks to be performed to upgrade SFW Basic or SFW in a non-clustered environment.

#### Supported upgrades:

- SFW Basic to InfoScale Foundation
- SFW to InfoScale Storage

The upgrade tasks depend on whether or not replication is configured in your environment.

The following figure depicts the tasks to be performed for upgrading SFW in a non-clustered environment, where replication is not configured.

Note: If you have installed InfoScale Storage on a machine where InfoScale Availability co-exists, then before you begin to upgrade the product, you must run the BackupRestoreUtil.exe using Backup HA.xml as an input parameter and then uninstall InfoScale Availability.

After the product upgrade is complete, you must install InfoScale Availability and then run the BackupRestoreUtil.exe using Restore\_HA.xml as an input parameter.

SFW upgrade tasks in a non-clustered environment

To run the BackupRestoreUtil.exe, using the command prompt navigate to the installation media for InfoScale and point to the following location:

Installer>BackupRestoreUtil.exe

Review prerequisites and Perform product upgrade prepare systems for an Perform post-upgrade tasks upgrade Before you begin with the product Install the product on all the After the product upgrade is upgrade, ensure that you have systems where you want to complete on all the systems, reviewed the supported upgrade perform the upgrade. perform the required post paths, the installation upgrade tasks. prerequisites, and the licensing details

#### References

Figure 3-1

#### Task Reference

- 1 See "Preparing the systems for an upgrade" on page 38.
- 2 See "Installing the server components using the installation wizard" on page 22. See "Installing the server components using the command-line installer" on page 28.
- 3 See "Deployment scenarios and applicable post upgrade tasks" on page 65.

The following figure depicts the tasks to be performed for upgrading SFW in a non-clustered environment, where replication is configured

Note: If you have installed InfoScale Storage on a machine where InfoScale Availability co-exists, then before you begin to upgrade the product, you must run the BackupRestoreUtil.exe using Backup HA.xml as an input parameter and then uninstall InfoScale Availability.

After the product upgrade is complete, you must install InfoScale Availability and then run the BackupRestoreUtil.exe using Restore\_HA.xml as an input parameter.

To run the BackupRestoreUtil.exe, using the command prompt navigate to the installation media for InfoScale and point to the following location:

Installer>BackupRestoreUtil.exe

SFW upgrade tasks in a non-clustered environment with Figure 3-2 replication configured

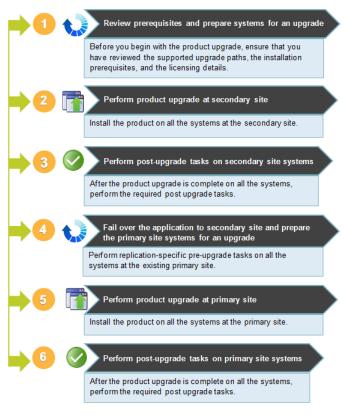

#### References

| Task | Reference                                                                                   |
|------|---------------------------------------------------------------------------------------------|
| 1    | See "Preparing the systems for an upgrade" on page 38.                                      |
| 2    | See "Installing the server components using the installation wizard" on page 22.            |
|      | See "Installing the server components using the command-line installer" on page 28.         |
| 3    | See "Deployment scenarios and applicable post upgrade tasks" on page 65.                    |
| 4    | See "Preparing the primary site for upgrade in a non-clustered SFW environment" on page 48. |
| 5    | See "Installing the server components using the installation wizard" on page 22.            |
|      | See "Installing the server components using the command-line installer" on page 28.         |
| 6    | See "Deployment scenarios and applicable post upgrade tasks" on page 65.                    |

#### Preparing the primary site for upgrade in a non-clustered SFW environment

Perform the following procedure to prepare the systems on the primary site for upgrading SFW in a Volume Replicator environment.

Note: Before you prepare the nodes on the primary site, ensure that you have upgraded SFW and performed the post-upgrade tasks on the secondary site.

To upgrade the cluster in a Volume Replicator environment, you must first stop the replicated volume group (RVG) to detach the replication links and disassociate the replication logs between the primary and secondary site.

#### To prepare the primary site

- On the primary site, stop the application that uses Volume Replicator to replicate data between the sites.
- 2 From the command line, type:

```
vxprint -lVP [-g diskgroup name]
```

This command lists the RLINK and RVG records.

Verify that the data on the Replicator Log is written to the secondary site by running the following command on the primary site:

```
vxrlink [-q diskgroup name] status rlink to secondary
```

This command displays the replication status of the secondary site represented by the specified RLINK.

Verify that the data volumes on the secondary site are consistent and up-to-date with the primary site before proceeding to the next step.

- Migrate the primary RVG by performing one of the following procedures:
  - From the Veritas Enterprise Administrator (VEA) console, right-click the primary RVG and select the Migrate option. Select the required secondary host from the Secondary Name option list.
    - Click **OK** to migrate the primary role to the secondary. The primary and secondary roles will be interchanged.
  - From the command line, type:

```
vxrds [-g diskgroup name] migrate local rvg
new primary hostname
```

Where the secondary host is specified by the new\_primary\_hostname parameter.

- Perform any necessary steps to start the applications on the new primary (old secondary).
- If the existing replication settings are configured to use TCP, change the settings to use UDP. After both the primary and DR sites are upgraded, you can switch the replication settings back to TCP.

You can now proceed to upgrade the nodes.

#### Upgrading SFW or SFW Basic in a Windows Server Failover Cluster environment

This section describes the tasks to be performed to upgrade SFW in a Windows Server Failover Cluster.

#### Supported upgrade paths:

- SFW to InfoScale Storage
- SFW Basic to InfoScale Foundation

Note: InfoScale Foundation does not support Windows Server Failover Cluster. To avail the Windows Server Failover Cluster capabilities, you must further transition to InfoScale Storage. See "About transitioning between the InfoScale products" on page 63.

The following figure lists the tasks to be performed to upgrade SFW in a Windows Server Failover Cluster

SFW upgrade tasks in a Windows Server Failover Cluster Figure 3-3

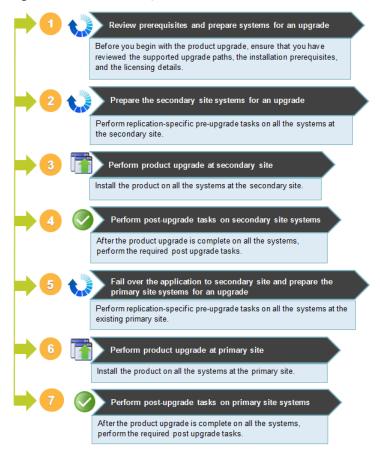

Note: After the upgrade is complete, the installer wizard performs certain cleanup tasks and a command prompt is displayed for certain time. Ignore the prompt and continue with the further tasks. The command prompt closes after the cleanup tasks are complete. Do not close the command prompt before the cleanup tasks are complete. The cleanup tasks are aborted if you close the prompt.

#### References

| Task | References                                                                                                  |
|------|----------------------------------------------------------------------------------------------------|
| 1    | See "Preparing the systems for an upgrade" on page 38.                                                      |
| 2    | See "Preparing the secondary site for upgrade in a Windows Server Failover Cluster environment" on page 51. |
| 3    | See "Installing the server components using the installation wizard" on page 22.                            |
|      | See "Installing the server components using the command-line installer" on page 28.                         |
| 4    | See "Deployment scenarios and applicable post upgrade tasks" on page 65.                                    |
| 5    | See "Failing over application to secondary site" on page 52.                                                |
|      | See "Preparing the primary site for upgrade in a Windows Server Failover Cluster environment" on page 52.   |
| 6    | See "Installing the server components using the installation wizard" on page 22.                            |
|      | See "Installing the server components using the command-line installer" on page 28.                         |
| 7    | See "Deployment scenarios and applicable post upgrade tasks" on page 65.                                    |

#### Preparing the secondary site for upgrade in a Windows Server Failover Cluster environment

Perform the following procedure to prepare the nodes on the secondary site for upgrading SFW in a Windows Server Failover clustered Volume Replicator environment.

#### To prepare the secondary site

- Take the RVGresource offline by performing one of the following procedures:
  - From the Cluster Administrator console, right-click the RVG resource and select the Offline option.
  - From the command line, type:

```
[cluster resourcename] /Offline [:node name] [/Wait[:timeoutin
seconds11
```

- 2 Take the Disk Group resource offline on the secondary site by performing one of the following procedures:
  - From the Cluster Administrator console, right-click the Disk Group resource, and select the Offline option.
  - From the command prompt, type:

```
[cluster resourcename] /Offline [:node name] [/Wait[:timeoutin
seconds]]
```

Repeat step 2 to offline the IP resource and then the Network Name resource.

**Warning:** Taking the DG(Disk Group) resource offline pauses replication. and if applications continue to run on the primary for too long, this may cause a possible replicator log overflow.

3 If the existing replication settings are configured to use TCP, change the settings to use UDP. After both the primary and DR sites are upgraded, you can switch the replication settings back to TCP.

You can now proceed to upgrade SFW on all nodes of the secondary site.

#### Failing over application to secondary site

Perform the following steps to fail over the application to the secondary site.

#### To fail over the application

- From the Failover Cluster console, navigate to the Cluster Group.
- 2 Right-click the Cluster Group and click Move Group.

This procedure moves the resources and the Resource Owner changes to a node on the secondary site.

#### Preparing the primary site for upgrade in a Windows Server Failover Cluster environment

Once the secondary site is upgraded, the primary site can be prepared for upgrade by migrating the primary role to the DR site.

To upgrade the cluster in a Volume Replicator environment, you must first stop the replicated volume group (RVG) to detach the replication links and disassociate the replication logs between the primary and secondary site.

Perform the following procedure to prepare the primary site in a Windows Server Failover clustered Volume Replicator environment.

#### To prepare the primary site

- Offline the Application resource on the primary site by performing one of the following procedures:
  - From the Cluster Administrator console, right-click the Application resource and select the **Offline** option.
  - From the command line, type:

```
[cluster resourcename] /Offline [:node name] [/Wait[:timeoutin
seconds]]
```

2 From the command line, type:

```
vxprint -lVP [-g diskgroup name]
```

This command lists the RLINK and RVG records.

Verify that the data on the Replicator Log is written to the secondary site by running the following command on the primary:

```
vxrlink [-g diskgroup name] status rlink to secondary
```

This command displays the replication status of the secondary represented by the specified RLINK.

Verify that the data volumes on the secondary site are consistent and up-to-date with the primary before proceeding to the next step.

- Migrate the primary RVG by performing one of the following procedures:
  - From the Veritas Enterprise Administrator (VEA) console, right-click the primary RVG and select the **Migrate** option. Select the required secondary host from the Secondary Name option list.
    - Click **OK** to migrate the primary role to the secondary. The primary and secondary roles will be interchanged.
  - From the command line, type:

```
vxrds [-g diskgroup name] migrate local rvg
new primary hostname
```

Where the secondary host is specified by the *new primary hostname* parameter.

- 5 Bring online the Application resource on the new primary by performing one of the following procedures:
  - From the Cluster Administrator console, right-click the Application resource and select the Online option.

From the command line, type:

```
[cluster resourcename] /Online [:node name] [/Wait[:timeoutin
seconds]]
```

If bringing the service groups online does not start the application, perform any necessary tasks to start the application. Depending on the options available in your environment, these tasks may include mounting the databases or manually starting the application.

#### **Upgrading VCS**

This section describes the tasks to be performed to upgrade VCS.

Supported upgrade path: VCS to InfoScale Availability

The upgrade tasks depend on whether or not replication is configured in your environment.

The following figure lists the tasks to be performed to upgrade VCS, where replication is not configured.

Note: If you have installed InfoScale Storage on a machine where InfoScale Availability co-exists, then before you begin to upgrade the product, you must run the BackupRestoreUtil.exe using Backup HA.xml as an input parameter and then uninstall InfoScale Availability.

After the product upgrade is complete, you must install InfoScale Availability and then run the BackupRestoreUtil.exe using Restore\_HA.xml as an input parameter.

To run the BackupRestoreUtil.exe, using the command prompt navigate to the installation media for InfoScale and point to the following location:

Installer>BackupRestoreUtil.exe

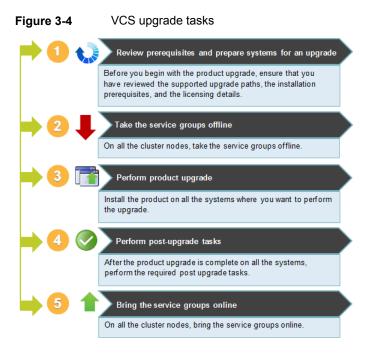

#### References

| Task | References                                                                          |
|------|-------------------------------------------------------------------------------------|
| 1    | See "Preparing the systems for an upgrade" on page 38.                              |
| 2    | Take the service groups offline on all nodes.                                       |
|      | Use the following command:                                                          |
|      | hagrp -offline service_group -sys system                                            |
| 3    | See "Installing the server components using the installation wizard" on page 22.    |
|      | See "Installing the server components using the command-line installer" on page 28. |
| 4    | See "Deployment scenarios and applicable post upgrade tasks" on page 65.            |
| 5    | Bring the service group online.                                                     |
|      | Use the following command:                                                          |
|      | hagrp -online service_group -sys system                                             |
|      |                                                                                     |

The following figure lists the tasks to be performed to upgrade VCS, where replication is configured.

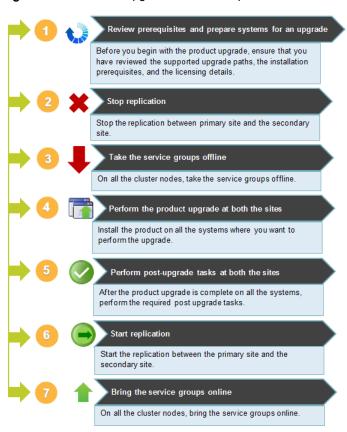

VCS upgrade tasks in a replicated cluster Figure 3-5

#### References

on page 28.

#### Task References 1 See "Preparing the systems for an upgrade" on page 38. 2 Refer to the 3rd party replication technology-specific documentation 3 Take the service groups offline on all nodes. Use the following command: hagrp -offline service group -sys system See "Installing the server components using the installation wizard" on page 22. 4

See "Installing the server components using the command-line installer"

| Task | References                                                               |
|------|--------------------------------------------------------------------------|
| 5    | See "Deployment scenarios and applicable post upgrade tasks" on page 65. |
| 6    | Refer to the 3rd party replication technology-specific documentation     |
| 7    | Bring the service group online.                                          |
|      | Use the following command:                                               |
|      | hagrp -online service_group -sys system                                  |

#### Upgrading SFW HA

This section describes the tasks to be performed while upgrading SFW HA.

Supported upgrade path: SFW HA to InfoScale Enterprise

The upgrade tasks depend on whether or not replication is configured in your environment.

Note: After the upgrade is complete, the installer wizard performs certain cleanup tasks and a command prompt is displayed for certain time. Ignore the prompt and continue with the further tasks. The command prompt closes after the cleanup tasks are complete. Do not close the command prompt before the cleanup tasks are complete. The cleanup tasks are aborted if you close the prompt.

The following figure lists the tasks to be performed to upgrade VCS, where replication is not configured.

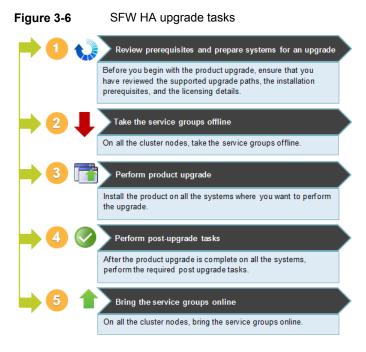

#### References:

#### Task References

- 1 See "Preparing the systems for an upgrade" on page 38.
- 2 Take the service groups offline on all nodes.

Use the following command:

hagrp -offline service group -sys system

- 3 See "Installing the server components using the installation wizard" on page 22.
  - See "Installing the server components using the command-line installer" on page 28.
- See "Deployment scenarios and applicable post upgrade tasks" on page 65.
- 5 Bring the service groups online.

Use the following command:

hagrp -online service group -sys system

The following figure lists the tasks to be performed to upgrade SFW HA, where replication is configured.

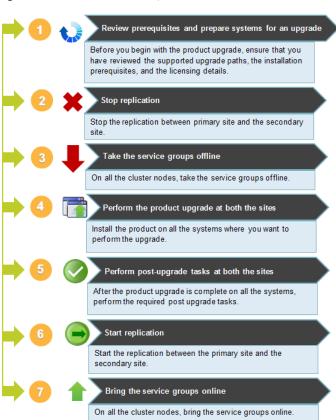

Figure 3-7 SFW HA upgrade tasks in a replicated cluster

#### References:

#### Task Reference

- See "Preparing the systems for an upgrade" on page 38. 1
- See "Preparing the primary and secondary sites for upgrade in a Volume 2 Replicator environment" on page 60.
- 3 Take the service groups offline on all nodes.

Use the following command:

hagrp -offline service group -sys system

| Task | Reference                                                                           |
|------|-------------------------------------------------------------------------------------|
| 4    | See "Installing the server components using the installation wizard" on page 22.    |
|      | See "Installing the server components using the command-line installer" on page 28. |
| 5    | See "Deployment scenarios and applicable post upgrade tasks" on page 65.            |
| 6    | See "Re-enabling Volume Replicator in a VCS cluster" on page 61.                    |
| 7    | Bring the service groups online.                                                    |
|      | Use the following command:                                                          |
|      | hagrp -online service_group -sys system                                             |

#### Preparing the primary and secondary sites for upgrade in a Volume Replicator environment

To upgrade the SFW HA cluster in a Volume Replicator environment, you must first stop the replicated volume group (RVG) to detach the replication links and disassociate the replication logs between the primary and secondary site.

#### Perform the following steps from any one of the cluster nodes at the primary site

- 1 Bring the application that uses Volume Replicator to replicate data between its sites offline.
- 2 From the command prompt run the vxprint -lvp command.
- 3 Verify that the data on the Replicator Log is written to the secondary site and the RLINKSs are up-to-date.

```
vxrlink [-gdiskgroup] status rlink to secondary
```

- Take the VvrRvg resource offline in the Volume Replicator replication service 4 group.
- Detach the RLINK to prevent Volume Replicator from replicating data to the secondary site. From the Veritas Enterprise Administrator console, right-click the secondary RVG and select the Stop Replication option to stop Volume Replicator from replicating to the secondary site.
- Disassociate the Replicator Log from the RVG. From the Veritas Enterprise Administrator console, right-click the Replicator Log and select Dissociate Replicator Log option from the menu that appears.

#### Perform the following steps from any one of the cluster nodes at the secondary site

- 1 Take the VvrRvg resource offline in the Volume Replicator replication service group.
- 2 From the command prompt run the vxprint -lvP command.
- 3 Disassociate the Replicator Log from the RVG. From the Veritas Enterprise Administrator console, right-click the Replicator Log and select Dissociate **Replicator Log** option from the menu that appears.

#### Associating the replication logs and starting the replication

You must perform this task, if you have upgraded SFW HA in a Volume Replicator environment. Perform the task on any one of the upgraded node.

From the Veritas Enterprise Administrator, right-click the secondary RVG resource and select **Associate Replicator Log** option from the menu that appears. Also, select **Start Replication** option to enable Volume Replicator to begin the replication.

#### Re-enabling Volume Replicator in a VCS cluster

Follow the procedure below to enable the updated objects on the secondary site.

#### To enable the updated objects on the secondary site

- Bring the Disk Group Resource online on the secondary site, by performing one of the following procedures:
  - From the Veritas InfoScale Operations Manager Management Server console, go to the Availability perspective, select the Manage tab, locate and expand the cluster and select the required service group. Then on the Resources tab, right-click on the desired Disk Group resource and click Online.
  - From the command line, type:

```
hares -online resource name -sys system name
```

- Bring the RVG service group online, by performing one of the following procedures:
  - From the Veritas InfoScale Operations Manager Management Server console, go to the **Availability** perspective and on the **Manage** tab, locate and expand the cluster and then right-click on the RVG service group and click Online.
  - From the command line, type:

hagrp -online group name -sys system name

For Volume Replicator environments with multiple secondary sites, any operations that need to be performed on a secondary site should be repeated on all secondary sites.

#### **Upgrading DMP**

This section describes the tasks to be performed while upgrading DMP.

Supported upgrade path: DMP to InfoScale Foundation

Note: After the upgrade is complete, the installer wizard performs certain cleanup tasks and a command prompt is displayed for certain time. Ignore the prompt and continue with the further tasks. The command prompt closes after the cleanup tasks are complete. Do not close the command prompt before the cleanup tasks are complete. The cleanup tasks are aborted if you close the prompt.

The following figure lists the tasks to be performed to upgrade DMP, where replication is not configured.

Review prerequisites and prepare systems for an Perform product upgrade Perform post-upgrade tasks upgrade Before you begin with the product Install the product on all the After the product upgrade is upgrade, ensure that you have systems where you want to complete on all the systems, reviewed the supported upgrade perform the upgrade. perform the required post paths, the installation upgrade tasks. prerequisites, and the licensing details

Figure 3-8 DMP upgrade tasks

#### References:

#### Task References See "Preparing the systems for an upgrade" on page 38.

|  | Task | References                                                                          |
|--|------|-------------------------------------------------------------------------------------|
|  | 2    | See "Installing the server components using the installation wizard" on page 22.    |
|  |      | See "Installing the server components using the command-line installer" on page 28. |
|  | 3    | See "Deployment scenarios and applicable post upgrade tasks" on page 65.            |

## About transitioning between the InfoScale products

You can transition between the products of the InfoScale family.

To transition to a product on a system where you already have an InfoScale product installed, run the product installer for the InfoScale product you want to transition to.

Note: The base product version and the version of the product to transition to must be same.

#### Supported paths:

The following table lists the supported paths to transition from one InfoScale product to another InfoScale product.

Table 3-3 Supported transition paths

| Base<br>product           | Transition to           |                           |                      |                      |  |
|---------------------------|-------------------------|---------------------------|----------------------|----------------------|--|
|                           | InfoScale<br>Foundation | InfoScale<br>Availability | InfoScale<br>Storage | InfoScale Enterprise |  |
| InfoScale<br>Foundation   | Х                       | Х                         | 1                    | <b>/</b>             |  |
| InfoScale<br>Availability | Х                       | Х                         | Х                    | ✓                    |  |

Table 3-3 Supported transition paths (continued)

| Base<br>product         | Transition to |   |   |                                                                                                    |  |
|-------------------------|---------------|---|---|----------------------------------------------------------------------------------------------------|--|
| InfoScale<br>Storage    | X             | X | X | Note: If you have configured Microsoft Failover Cluster, you must unconfigure it and remove the SFW component for the Failover Cluster, before transitioning to InfoScale Enterprise.  To unconfigure Microsoft Failover Cluster, refer to Microsoft documentation. To remove the SFW component for Failover Cluster, use Windows Add Remove Programs. |  |
| InfoScale<br>Enterprise | Х             | Х | Х | X                                                                                                    |  |

Chapter 4

# Performing the post upgrade tasks

This chapter includes the following topics:

- Deployment scenarios and applicable post upgrade tasks
- Re-enabling Volume Replicator in a non-clustered environment
- Re-enabling Volume Replicator in a Microsoft failover cluster environment
- Reconnecting DMP DSM paths after the upgrade
- Reconfiguring the Veritas InfoScale Messaging Service
- Importing the configured rules
- Upgrading clusters for stronger security
- Reinstalling the custom agents
- Including custom resources

## Deployment scenarios and applicable post upgrade tasks

The post-upgrade tasks are based on the type of configuration you have deployed.

The following table lists the typical product upgrade scenarios and the corresponding post-upgrade tasks.

Table 4-1 Typical product upgrade scenarios and the corresponding post-upgrade tasks

| SFW Basic/ SFW (non-clustered environment)                                                           | SFW Basic/ SFW<br>(Microsoft<br>Failover Cluster<br>environment)                                                  | vcs | SFW HA                                                                                            | SFW HA<br>(Volume<br>Replicator<br>environment)                                                   | DMP                                                                                |
|----------------------------------------------------------------------------------------------------|----------------------------------------------------------------------------------------------------|-----|---------------------------------------------------------------------------------------------------|---------------------------------------------------------------------------------------------------|------------------------------------------------------------------------------------|
| •                                                                                                    | •                                                                                                    | •   | •                                                                                                 | •                                                                                                 | •                                                                                  |
| Re-enable replication See "Re-enabling Volume Replicator in a non-clustered environment" on page 68. | Re-enable replication See "Re-enabling Volume Replicator in a Microsoft failover cluster environment" on page 69. |     |                                                                                                   | Replication is<br>re-enabled as part<br>of the upgrade<br>workflow                                |                                                                                    |
| Reconnect DSM paths, if applicable See "Reconnecting DMP DSM paths after the upgrade" on page 70.    | Reconnect DSM paths, if applicable See "Reconnecting DMP DSM paths after the upgrade" on page 70.                 |     | Reconnect DSM paths, if applicable See "Reconnecting DMP DSM paths after the upgrade" on page 70. | Reconnect DSM paths, if applicable See "Reconnecting DMP DSM paths after the upgrade" on page 70. | Reconnect DSM paths See "Reconnecting DMP DSM paths after the upgrade" on page 70. |

Table 4-1 Typical product upgrade scenarios and the corresponding post-upgrade tasks (continued)

| post apgrade tasks (continued)                                                                            |                                                                                               |                                                                           |                                                                                                    |                                                                           |     |
|----------------------------------------------------------------------------------------------------|-----------------------------------------------------------------------------------------------|---------------------------------------------------------------------------|----------------------------------------------------------------------------------------------------|---------------------------------------------------------------------------|-----|
| SFW Basic/ SFW (non-clustered environment)                                                                | SFW Basic/ SFW<br>(Microsoft<br>Failover Cluster<br>environment)                              | vcs                                                                       | SFW HA                                                                                                    | SFW HA<br>(Volume<br>Replicator<br>environment)                           | DMP |
|                                                                                                    | <b>(A)</b>                                                                                    |                                                                           | <b>(</b>                                                                                                    |                                                                           |     |
| Re-configure services<br>See "Reconfiguring<br>the Veritas InfoScale<br>Messaging Service"<br>on page 70. | Re-configure services See "Reconfiguring the Veritas InfoScale Messaging Service" on page 70. |                                                                           | Re-configure<br>services<br>See<br>"Reconfiguring<br>the Veritas<br>InfoScale<br>Messaging<br>Service"<br>on page 70. |                                                                           |     |
| <b>U</b>                                                                                                  | U                                                                                             |                                                                           | U                                                                                                    | U                                                                         |     |
| Import rules See "Importing the configured rules" on page 71.                                             | Import rules See "Importing the configured rules" on page 71.                                 |                                                                           | Import rules See "Importing the configured rules" on page 71.                                                         | Import rules See "Importing the configured rules" on page 71.             |     |
| Upgrade disk group                                                                                        | Upgrade disk group                                                                            |                                                                           | Upgrade disk group                                                                                                    | Upgrade disk group                                                        |     |
|                                                                                                    |                                                                                               | Re-install custom agents See "Reinstalling the custom agents" on page 72. | Re-install custom agents See "Reinstalling the custom agents" on page 72.                                             | Re-install custom agents See "Reinstalling the custom agents" on page 72. |     |

Table 4-1 Typical product upgrade scenarios and the corresponding post-upgrade tasks (continued)

| SFW Basic/ SFW (non-clustered environment) | SFW Basic/ SFW<br>(Microsoft<br>Failover Cluster<br>environment) | vcs                                          | SFW HA                                       | SFW HA<br>(Volume<br>Replicator<br>environment) | DMP |
|--------------------------------------------|------------------------------------------------------------------|----------------------------------------------|----------------------------------------------|-------------------------------------------------|-----|
|                                            |                                                                  | <b>+</b>                                     | <b>+</b>                                     | <b>+</b>                                        |     |
|                                            |                                                                  | Include custom resources                     | Include custom resources                     | Include custom resources                        |     |
|                                            |                                                                  | See "Including custom resources" on page 72. | See "Including custom resources" on page 72. | See "Including custom resources" on page 72.    |     |

### Re-enabling Volume Replicator in a non-clustered environment

After upgrading in a non-clustered environment where Volume Replicator replicates data from a primary site to a secondary site, you must re-enable Volume Replicator.

In the procedure for preparing the primary site for upgrade, you migrated the primary role to the secondary site.

After both the primary and secondary sites have been upgraded, you may want to migrate the role of the primary back to the original primary site. To do this, you perform a migrate operation again as described in the following procedure.

#### To migrate the applications back to the original primary

- On the current primary site, stop the application that uses Volume Replicator to replicate data between the sites.
- 2 From the command line, type:

```
vxprint -lVP [-g diskgroup name]
```

This command lists the RLINK and RVG records.

Verify that the data on the Replicator Log is written to the secondary site by running the following command on the primary:

```
vxrlink [-q diskgroup name] status rlink to secondary
```

This command displays the replication status of the secondary represented by the specified RLINK.

Verify that the data volumes on the secondary site are consistent and up-to-date with the primary before proceeding to the next step.

- To migrate the primary RVG perform one of the following procedures:
  - From the VEA, right-click the primary RVG and select the Migrate option. Select the required secondary host from the Secondary Name option list. Click OK to migrate the primary role to the secondary. The primary and secondary roles will be interchanged.
  - From the command line, type:

```
vxrds [-g diskgroup name] migrate local rvg
new primary hostname
```

Where the secondary host is specified by the *new primary hostname* parameter.

Perform any necessary steps to start the applications on the new primary (old secondary).

## Re-enabling Volume Replicator in a Microsoft failover cluster environment

In a Microsoft clustered environment, after you have completed upgrading SFW on all the cluster nodes, re-enable Volume Replicator on the active cluster node.

Warning: A full synchronization is required if the procedures listed below are not performed in the given order.

#### To enable the updated objects on the secondary (DR) site

- Bring online the Disk Group, IP, and Network Name resource in the Windows Server Failover Cluster resource group.
- 2 Bring online the RVG resource by performing one of the following procedures:
  - From the Cluster Administrator console, right-click the RVG resource and select the Online option on the secondary.
  - From the command line, type:

```
[cluster resourcename] /online [:node name] [/wait[:timeoutin
seconds11
```

**Note:** Refer to the appropriate Microsoft documentation for details on how to offline and online resources through the command line interface.

For Volume Replicator environments with multiple secondary sites, any operations that need to be performed on a secondary site should be repeated on all secondary sites.

## Reconnecting DMP DSM paths after the upgrade

After you complete the upgrade for an existing DMP DSM environment or if you have added DMP DSMs during the upgrade, proceed to reconnect the DMP DSM paths:

#### To reconnect DMP DSM paths after the upgrade

- Physically connect any additional paths that were disconnected before the upgrade.
- 2 Rescan the disks from the VEA console.

### Reconfiguring the Veritas InfoScale Messaging Service

After you upgrade InfoScale Storage or InfoScale Enterprise, the Veritas InfoScale Messaging Service gets configured under a 'Local System account.'

You must re-configure the service under a domain user account having administrator privileges on all the cluster systems.

#### To reconfigure the user account for Veritas InfoScale Messaging Service

- From Windows Computer Management or Windows Administrative Tools, access Services, and select Veritas InfoScale Messaging Service.
- 2 Right-click Veritas InfoScale Messaging Service and select Properties from the context menu.
- On the Log On tab, select This Account and enter the domain user ID and password.

The user account must have administrator privileges on all the cluster systems.

- 4 Confirm the password and click **Apply**, and then click **OK**.
- 5 In the Windows Services user interface, restart the Veritas InfoScale Messaging Service, for the changes to take effect.

## Importing the configured rules

If you have exported the configured rules for event notification messages and actions, you must import them after the upgrade is complete.

#### To import the configured rules

- From the VEA Control Panel perspective, select the server in the left pane.
- 2 Double-click Rule Manager in the right pane.
- 3 In the Rule Manager window, click **Import**.
- Browse to the temporary location and select the XML file that you had saved.

## Upgrading clusters for stronger security

If you have configured any secure clusters in your environment, upgrade them to use the 2048-bit key and SHA-256 signature certificates, which provide enhanced security.

**Note:** You do not need to perform this procedure if you have installed the Veritas InfoScale 7.0.1 patch and upgraded the existing clusters thereafter.

#### To upgrade a cluster using the wizard

- Launch the Cluster Configuration Wizard from any node in the cluster that you want to upgrade.
- 2 Follow the wizard prompts to select the cluster for reconfiguration.
- On the Reconfigure Cluster Options panel, select Configure/Reconfigure Single Sign-on.

For more information, see the Cluster Server Administrator's Guide.

#### To upgrade a cluster using the silent configuration utility

- 1 Back up your cluster configuration by creating a copy of the main.cf file.
- Use the VCWsilent utility to perform the following operations sequentially:
  - Delete the cluster.
  - Create a new cluster.

#### The syntax is as follows:

```
VCWsilent XML file name including path
```

For more information on the VCWsilent utility and the XML file formats to be used with it, see the Cluster Server Administrator's Guide.

Stop the cluster using the following command:

```
hastop -all -force
```

- Manually restore your application configurations by copying only the relevant entries from the backed-up main.cf to newly created main.cf.
- 5 Start the cluster using the following command:

hastart

## Reinstalling the custom agents

After performing the product upgrade, the installer does not upgrade the custom agents installed on the existing version of the product. You must re-install the custom agents, after the upgrade is complete. For more information, see the Cluster Server Agent Developer's Guide.

## Including custom resources

The product installer does not upgrade custom resources. If a service group in the previous configuration contains custom resources, the wizard does not include the service group in the upgraded cluster.

#### To include a service group with custom resources in the upgraded cluster

- Make sure that the agent binaries for the custom agent are available under **&VCS HOME** & \bin where the variable %VCS HOME% represents the VCS installation directory, typically C:\Program Files\Veritas\cluster server.
- **2** Stop the VCS engine (HAD) on all the nodes in the cluster.

From the command prompt, type:

```
C:\> hastop -all -force
```

- 3 During the installation, the installer copies previous configuration files to a backup location. Locate the backed up types.cf and main.cf files: C:\Documents and Settings\All Users\Application Data\Veritas\cluster server\vpibackup.
- 4 Copy the resource type definition for the custom resource from the backed up types.cf and add it to the types.cf file for the VCS cluster.
- 5 If resources for a custom resource type are dependent on resources for agents bundled with VCS, you must update the resource definition of the VCS bundled agent to include the new attributes or remove the deprecated attributes.
  - For information on the attribute values and descriptions, see the Cluster Server Bundled Agents Reference Guide.
- Verify the configuration.

From the command prompt, type:

```
C:\> hacf -verify config directory
```

The variable *config directory* refers to the path of the directory containing the main.cf and types.cf.

7 Start the VCS engine (HAD) on the node where you changed the configuration. Type the following at the command prompt:

```
C:\> hastart
```

8 Start the VCS engine (HAD) on all the other cluster nodes.

Chapter 5

# Administering the InfoScale product installation

This chapter includes the following topics:

- Adding or removing product options
- Managing InfoScale licenses
- Repairing an InfoScale product installation
- About reinstalling InfoScale products

# Adding or removing product options

After you have installed the InfoScale products, you may want to add or remove the product options. The product installer wizard lets you to add or remove the installed options.

Note the following points before you begin to add or remove the product options:

- You cannot add or remove the product options on a system that runs Server Core operating system. To add or remove the product options on these systems you must uninstall the product and then install it again.
- You can add or remove the product options only on the local system.
- You can add or remove the product options only if you have installed the server components.

If you are adding the DSMs to a deployment setup that involves Windows Server Failover Cluster or a VCS cluster, ensure that you move the resources to another

node or take the resource offline. Then, install the required hardware drivers and perform the following steps:

#### To add or remove features

- Open the Windows Control Panel and click **Programs and Features**.
- 2 Select the InfoScale product entry and click **Change**.
- 3 On the Mode Selection panel, select **Add or Remove** and then click **Next**.
- On the System Selection panel, the wizard performs the verification checks and displays the available product options. To add or remove the options, select or clear the corresponding check boxes and then click Next.
  - Note that the wizard proceeds only if the system passes the validation checks. In case the verification checks have failed, review the details and rectify the issue. Before you choose to proceed with the installation, click Re-verify to re-initiate the verification checks.
- 5 On the Pre-install Summary panel, review the summary and click **Next**.
  - Note that the **Automatically reboot systems after installer completes** operation check box is selected by default. This will reboot all the selected remote systems immediately after the installation is complete on the respective system. If you do not want the wizard to initiate this auto reboot, clear the selection of Automatically reboot systems after installer completes operation check box.
- On the Installation panel, review the progress of installation and click **Next** after the installation is complete.
  - If an installation is not successful, the status screen shows a failed installation. Refer to the Post-install summary for more details. Rectify the issue and then proceed to re-install the component.
- On the Post-install Summary panel, review the installation result and click **Next**. If the installation has failed, refer to the log file for details.
- 8 On the Finish panel, click Finish.
  - If you had chosen to initiate the auto reboot, a confirmation message to reboot the local system appears. Click **Yes** to reboot immediately or **No** to reboot later.
  - In case you had not selected to initiate the auto reboot, ensure that you manually reboot these systems.

For adding the DSMs, if you had disconnected all but one path, you must reconnect the additional physical path now.

You can now proceed to configure the service groups for the newly added options.

For details, refer to Cluster Server Administrator's Guide.

## Managing InfoScale licenses

After you have installed an InfoScale product, you may need to manage the product licenses, for example, to switch from a keyless to a permanent license type. You can manage your licenses by using the vxlicinstupgrade utility.

Note the following prerequisites for managing licenses:

- Ensure that the license key file is downloaded on the local host server, where you want to apply or update the license.
- You can manage the licenses only if you have installed the server components.

#### To add or update a license

- The path to your installation directory is stored in the environment variable **%VCS\_HOME**% or **%VMPATH**%. Navigate to the InfoScale Installation directory on your local computer by entering either %VCS HOME% or %VMPATH% in the Windows Run utility.
- Once you are in the installation directory, open command prompt and type the following command:

```
vxlicinstupgrade.exe -k <key file path>
```

Where, the <key file path> is the absolute path of the .slf license key file saved on the local host.

Ensure that you provide the absolute path of the .slf license key file saved on your local computer. The path must be enclosed within the double quotes and without any spaces. For example,

```
"C:\Users\Administrator\Downloads\SLF PER Keys
\A2946457383 QTY10 INFOSCALE LIC ENT WIN 7 4 314050392.slf"
```

#### Notes:

If you make any changes to the InfoScale Foundation, InfoScale Storage, or the InfoScale Enterprise licenses, the changes take effect when the vxsvc service starts again. If you remove all the licenses, the vxsvc service fails to start and the service recovery options are changed to "Take No Action". To start the service you must enter the licenses and then manually start the service and change the service recovery option to "Restart the Service".

# Repairing an InfoScale product installation

The product installer can repair an existing installation of the InfoScale products.

The **Repair** option restores the installation to its original state. This option fixes missing or corrupt files, shortcuts, and registry entries on the local system.

You can repair the installation only on the local system.

Note: Before you proceed to repair the installation, you must save your configuration to another system and fail over the service groups for your applications to another node.

#### To repair the installation

- Open the Windows Control Panel and click **Programs and Features**.
- 2 Select the InfoScale product entry and click **Change**.
- 3 On the Mode Selection panel, select **Repair**. Click **Next**.
- On the System Selection panel, installer performs the verification checks. Click Next once the status is "Ready for repair".

In case the verification checks have failed, review the details and rectify the issue. Before you choose to proceed with the installation, click **Re-verify** to re-initiate the verification checks.

**Note:** You cannot select the installation and product options.

On the Pre-install Summary panel, review the information and click **Next** to begin the repair process.

Note that if you are repairing the server installation, the **Automatically reboot** systems after installer completes operation check box is selected by default. This will reboot the system immediately after the repair operation is complete. If you do not want the wizard to initiate this auto reboot, clear the selection of Automatically reboot systems after installer completes operation check box.

On the Installation panel, review the list of services and processes running on the systems. Select a system to view the services and processes running on it.

The wizard stops the product-specific services and discovers the processes running, if any, on the systems. These processes need to be stopped to proceed with the operation. Click **Next** to forcefully stop the processes and proceed with the operation. Alternatively, you can manually stop the processes.

If the services or processes cannot be stopped, the operation fails. Rectify the error and then click **Retry** to validate the affected system again. Click **Retry** All to validate all the systems again.

- 7 On the Post-install Summary panel, review the summary and click **Next**.
- 8 On the Finish panel, click **Finish**.

In case you had not selected to initiate the auto reboot, ensure that you manually reboot the node.

## About reinstalling InfoScale products

If your product installation has failed due to some reason, you can choose to reinstall it without uninstalling the components that were installed during the failed attempt.

Note: You must reboot your system before you begin to reinstall the product.

To reinstall the product, rectify the cause of failure and then proceed with the installation.

See "Installing the server components using the installation wizard" on page 22.

If you choose to install the product using the product installer wizard, during the installation a confirmation message is displayed on the System Selection panel. Click **Yes** to proceed with the installation.

Chapter 6

# Uninstalling the InfoScale products

This chapter includes the following topics:

- About uninstalling the InfoScale products
- Uninstalling the InfoScale products using the installation wizard

# About uninstalling the InfoScale products

You can completely uninstall the product or uninstall the product options using the product installation wizard. To launch the product installer choose the Windows Add or Remove Programs feature.

If you have deployed a cluster configuration, you must unconfigure it before you begin to uninstall the product.

Also, if you are running NetBackup, you must stop the Symantec Private Branch Exchange (PBX) service.

# Uninstalling the InfoScale products using the installation wizard

The Veritas product installer enables you to uninstall the product. You can simultaneously uninstall the product from multiple remote nodes. To uninstall the product from remote nodes, ensure that the product is installed on the local node.

Uninstalling the Server components, uninstalls the client components and the applicable high availability, replication and the database agents, if any.

#### To uninstall using the product installer

- 1 In the Windows Control Panel, select **Programs and Features**.
- 2 Select the InfoScale product entry and click Uninstall.
- 3 Review the information on the Welcome panel and then click **Next**.
- 4 On the System Selection panel, add the systems from which you want to uninstall the product.

Note: By default the local system is selected for uninstallation. In case you are performing a remote uninstallation and do not want to uninstall the software from the local system, you must remove the system from the list.

You can add the systems in one of the following ways:

- In the System Name or IP text box, manually type the system name or IP address and click Add.
  - If you specify an IPv6 address, make sure to use the unicast format.
- Alternatively, browse to select the systems. The systems that belong to the domain in which you have logged in are listed in the Available Systems list. Select one or more systems and click the right arrow to move them to the Selected Systems list. Click **OK**. Once you add or select a system, wizard performs the verification checks, and notes the verification details.

#### 5 Click Next.

Note that the wizard fails to proceed with the uninstallation, unless all the selected systems have passed the verification checks and are ready for uninstallation. In case the verification checks have failed on any of the system, review the details and rectify the issue. Before you choose to proceed with the uninstallation click **Re-verify** to re-initiate the verification checks for this node.

On the Pre-install Summary panel, review the summary and click **Next**.

Note that the Automatically reboot systems after installer completes **operation** check box is selected by default. This selection reboots the remote systems immediately after the installation is complete on the respective system. If you do not want the wizard to initiate this auto reboot, clear the selection of Automatically reboot systems after installer completes operation check box.

On the Uninstallation panel, review the list of services and processes running on the systems. Select a system to view the services and processes running on it.

The wizard stops the product-specific services and discovers the processes running, if any, on the systems. These processes need to be stopped to proceed with the operation. Click **Next** to forcefully stop the processes and proceed with the operation. Alternatively, you can manually stop the processes.

If the services or processes cannot be stopped, the operation fails. Rectify the error and then click **Retry** to validate the affected system again. Click **Retry All** to validate all the systems again.

8 On the Post-uninstall Summary panel, review the uninstallation results and click Next.

If the uninstallation has failed on any of the system, review its summary report and check the log file for details.

9 On the Finish panel, click **Finish**.

> In case you had not selected to initiate the auto reboot for the remote systems, ensure that you manually reboot these systems.

Chapter

# Performing application upgrades in an InfoScale environment

This chapter includes the following topics:

- Upgrading Microsoft SQL Server
- Upgrading Oracle
- Upgrading application service packs in an InfoScale environment

# **Upgrading Microsoft SQL Server**

The following table lists the SQL Server upgrade scenarios that are supported in an InfoScale environment and the sections that provide the details:

| Upgrade scenario                                                                                                    | Refer to                                                    |
|----------------------------------------------------------------------------------------------------|-------------------------------------------------------------|
| <ul> <li>Upgrading SQL Server 2008 or 2008 R2 to SQL Server 2012</li> <li>Upgrading SQL Server 2012 to SQL Server 2014</li> </ul> | See "Upgrading to later versions of SQL Server" on page 83. |
| Upgrading SQL Server with its compatible service pack                                                                             | See "Upgrading the SQL Server service packs" on page 93.    |

Note: If you plan to upgrade an InfoScale product and also your applications, you must first upgrade the InfoScale product and then upgrade the application.

See "Preparing the systems for an upgrade" on page 38.

#### Upgrading to later versions of SQL Server

This section describes how to upgrade the following application versions in an InfoScale environment:

- SQL Server 2008 or 2008 R2 to SQL Server 2012
- SQL Server 2012 to SQL Server 2014

Perform the following tasks before you begin the upgrade:

- Take a backup of the SQL databases.
- In case of a disaster recovery (DR) configuration:
  - Ensure that the databases on the primary site and the secondary site are synchronized and then stop the replication between the sites.
  - Make a note of the SQL virtual server name and all the IP addresses. configured at the primary site and the secondary site. These details are needed later.

At a high level, the upgrade process involves the following tasks:

- 1. Upgrade SQL Server on the first cluster node.
- 2. Upgrade SQL Server on each additional failover node.
- 3. In a DR configuration, repeat the upgrade procedures on the nodes at the secondary site. First upgrade SQL Server on the first cluster node at the DR site, and then upgrade the application on the additional failover nodes.
- 4. Delete the existing SQL Server service group, including the service group at the DR site, if applicable.
- Create a service group for the upgraded SQL Server version, using the SQL Server Configuration Wizard. In case of a DR setup, create a service group at the secondary site too.

Note: In a DR configuration, first upgrade SQL Server on the cluster nodes at the primary site and then proceed with the nodes at the secondary site. You must follow the same upgrade sequence at both sites—upgrade the first node and then the additional nodes—as described in this section.

#### **Upgrading SQL Server on the first cluster node**

This procedure assumes that a single SQL Server instance is configured in a multi-node cluster.

#### To upgrade SQL Server on the first cluster node

- On the node where the application service group is online, take only the SQL Server resources offline and delete them. Leave the storage resources online.
- 2 If the resources are already offline, bring the storage resources online.
- 3 Take a backup of the existing SQL Server databases from the shared disk and store them in a temporary location.
  - The backed-up directories are needed later, while you upgrade SQL Server on the additional failover nodes.
- Launch the SQL Server installer for the appropriate version to install the application on the node. Select the option to upgrade the existing SQL Server instances when prompted to do so. The installer then automatically places the SQL Server data files in the appropriate location.
  - Refer to the Microsoft SQL Server documentation for instructions.
- 5 Take the entire service group offline on the node.
  - The upgrade steps on the first cluster node are now complete. Proceed to upgrading SQL Server on the additional failover nodes.

#### Upgrading SQL Server on additional failover nodes

Perform the following steps on each additional failover node that is part of the SQL Server service group.

#### To upgrade SQL Server on the additional nodes

- Bring the storage resources online.
- 2 Rename the existing SQL Server data directories on the shared disks. These directories are updated when SQL Server is installed on the first node. You may also delete these directories.
- 3 Copy the backed-up SQL Server data directories from the temporary location to the shared disks.
  - These directories are the same ones that you had backed up earlier while upgrading SQL Server on the first cluster node.

Launch the Microsoft SQL Server installer for the appropriate version to install the application on the node. Select the option to upgrade the existing SQL Server instances, when prompted to do so. The installer then automatically places the SQL Server data files at the appropriate location.

Refer to the Microsoft SQL Server documentation for instructions.

5 Take the entire service group offline on the node.

Note: If there are no additional nodes for upgrade, you need not take the service group offline.

The upgrade steps on the additional cluster node are now complete. Delete the existing SQL Server service group and proceed to create the service group for the upgraded SQL Server version in the cluster.

#### Creating the new SQL Server service group

To configure a service group for the upgraded SQL Server version, run the SQL Server Configuration Wizard on the last upgraded node.

For details, refer to the application-specific implementation guide or solutions guide.

Note: In a disaster recovery (DR) configuration, repeat these steps on the first cluster node at the secondary site and then reconfigure the DR components.

#### To create the service group for the upgraded SQL Server version

- Rename the RegRep directory, if present, on the shared disk.
- 2 Create the service group using the SQL Server Configuration Wizard. For details, refer to the application-specific implementation guide or solutions guide.
- **3** After creating the SQL Server service group, verify the configuration by switching the service group to another node in the cluster.
- Delete the RegRep directory that you renamed in the first step.

# **Upgrading Oracle**

This section describes the tasks necessary to upgrade Oracle in an InfoScale environment.

Note: If you plan to upgrade your applications while you upgrade an InfoScale product, you must upgrade the InfoScale product before you begin to upgrade the application.

See "Preparing the systems for an upgrade" on page 38.

Upgrading Oracle involves the following steps:

- Upgrading the Oracle binaries
- Bringing the Oracle service group online
- Stopping HAD using the hastop -local -force command
- Upgrading the Oracle database
- Performing the post upgrade tasks

For information about supported Oracle upgrade paths and the details about upgrading Oracle binaries, refer to the Oracle product documentation.

#### Performing the post upgrade tasks

Perform the following tasks to configure Oracle in an InfoScale environment:

- Associate the updated database with the listener for Oracle 10g and 11g. See "Associating the updated Oracle database with the listener" on page 86.
- Configure the database and listener to use the virtual IP address. See "Configuring the Oracle database and listener to use the virtual IP address" on page 87.
- Configure Oracle and listener services. See "Configuring Oracle and listener services" on page 90.
- Modify the ServiceName attribute for the Netlsnr resource. See "Modifying the ServiceName attribute for the netIsnr resource" on page 91.

#### Associating the updated Oracle database with the listener

#### To associate the database with the listener

- Ensure that the initialization parameter file contains the following entries:
  - SERVICE NAMES (the name of the database service)
  - INSTANCE NAME (the name of the database instance)

These parameters are created during installation or database creation.

2 Use one of the following procedures to configure the new attribute listener alias:

Run the following SQL command:

```
SQL> ALTER SYSTEM SET LOCAL LISTENER='<listener alias>' scope=spfile;
```

OR

Add the following entry to the initialization parameter file (pfile or spfile):

```
LOCAL LISTENER = <listener alias>
```

Define the parameter listener\_alias. If your Oracle configuration uses the file 3 tnsnames.ora, edit the file as instructed below. The default location of tnsnames.ora is %ORACLE HOME%\NETWORK\ADMIN.

Add the following to tnsnames.ora file:

```
stener alias>=
(DESCRIPTION =
(ADDRESS=(Protocol=TCP) (HOST=virtual IP address) (Port=1521))
```

Stop and restart the database.

The listener alias parameter gets appended by the default domain name that is specified in the file sqlnet.ora.

#### Configuring the Oracle database and listener to use the virtual IP address

All databases and listeners configured must use the same virtual IP. Update the Oracle files to set the virtual IP address.

Setting the virtual IP address involves the following tasks:

- Creating a virtual IP address.
- Verifying the initialization file settings.
- Updating the Oracle configuration files.

Use the following procedures to configure the Oracle database and listener.

#### To create a virtual IP address

- 1 Open the **Network Connections**.
- 2 Right-click the public network connection to be used and click **Properties**.
- 3 Select Internet Protocol (TCP/IP) and click Properties.
- Click Advanced.
- In the **IP Settings** tab, click **Add** to add a virtual IP address and subnet mask.

#### To verify the initialization file settings, if a PFILE is used

Open the Registry Editor.

From the Start menu, choose Run. In the Open field, enter regedit and click OK.

2 Double-click the ORA\_SID\_PFILE registry key at HKEY LOCAL MACHINE\SOFTWARE\ORACLE\HOME ID\.

The variable *SID* represents the database instance.

Verify that the Value data field specifies the correct path at which the initialization file, init.ora, is located.

#### To verify the initialization file settings, if an SPFILE is used

- 1 Run sqlplus.exe.
- 2 Connect to the database.
- Verify the following query returns the correct path of the SPFILE.

```
select value from v$parameter where name = 'spfile'
```

#### To update the Oracle configuration files

In the listener.ora and the the listener.ora and the listener.ora and th TCP protocol address databases to the virtual IP address that you created.

#### Replace

```
HOSTNAME=machine name
```

#### with

HOSTNAME=virtual IP address

In the initialization file, change the dispatchers parameter.

Oracle requires an initialization file, a PFILE or an SPFILE, to start database instances. Choose the appropriate reference depending on the initialization file you use.

See "Setting the dispatchers parameter in PFILE" on page 89.

See "Setting the dispatchers parameter in SPFILE" on page 89.

3 Restart the Oracle and listener services.

#### Setting the dispatchers parameter in PFILE

In the PFILE, set the host name for all TCP protocol address dispatchers to the virtual IP address that you created.

Edit the dispatchers parameter only for the host name and leave the rest of the configuration as it is. Set the value as:

```
dispatchers = '(ADDRESS = (Protocol=TCP)
(HOST=virtual IP address)
(any other previously existing entry))'
```

The variable *virtual\_IP\_address* represents the virtual IP address that you created.

#### For example:

```
dispatchers = '(ADDRESS = (Protocol=TCP) (HOST=10.210.100.110)
(SERVICE=Data1XDB)'
```

#### Setting the dispatchers parameter in SPFILE

Use the following steps to set the dispatchers parameter in SPFILE.

#### To set the dispatchers parameter in SPFILE

- 1 Convert the SPFILE to PFILE.
- 2 Modify the PFILE.

See "Setting the dispatchers parameter in PFILE" on page 89.

- 3 Convert the PFILE to SPFILE.
- Save the SPFILE to the original location on the shared disk.

Refer to the Oracle documentation for specific information on converting a PEILE or an SPEILE.

#### Configuring Oracle and listener services

Configuring the Oracle and Listener services involves the following tasks:

- Making the Oracle and Netlsnr services manual.
- Configuring log on properties for Oracle services.

Use the following procedures to configure Oracle and listener services.

#### To make services manual

- Open the Services applet from Start > All Programs > Administrative Tools > Services or, on Windows 2012 operating systems, from the Apps menu in the Start screen.
- **2** Double-click the Oracle service. In the SCM, the following appears:
  - Oracle services appear as OracleServiceSID, where SID represents the database instance.
  - Listener services appear as OracleOra HomeTNSListenerName, where Ora Home represents the Oracle home directory and ListenerName is the name of the listener set during the installation.
- In the **Properties** window, click the **General** tab.
- From the **Startup Type** drop-down list, select **Manual**.
- 5 Click OK.

#### To configure the log on properties for oracle services

- Open the Services applet from Start > All Programs > Administrative Tools > Services or, on Windows 2012 operating systems, from the Apps menu in the Start screen.
- 2 Double-click the Oracle service. In the SCM, the names of Oracle services appear as OracleServiceSID, where SID represents the database instance.
- In the **General** tab of the **Properties** window, click **Stop** to stop the service.
- 4 Click the **Log On** tab.
- 5 Choose This Account.
- 6 Enter the credentials of the user in whose context Oracle was installed.
- 7 Click the **General** tab and click **Start** to start the service with the new Log On properties. Click OK.

#### Modifying the ServiceName attribute for the netlsnr resource

Perform the following steps to modify the ServiceName attribute for the Netlsnr resource.

#### To modify the ServiceName attribute

Start the high availability daemon (HAD).

Type the following on the command prompt:

hastart

2 Take the Netlsnr resource offline.

Type the following on the command prompt:

```
hares -offline resource name -sys system name
```

Modify the ServiceName attribute for the Netlsnr resource.

Type the following on the command prompt:

```
hares -modify resource name attribute name attribute value
```

For example, to modify the ServiceName attribute of the Netlsnr resource, Netlsnr res, type:

```
hares -modify Netlsnr res ServiceName attribute value
```

where, attribute value is the name of the listener service in Oracle 9i or 10g versions.

Bring the Netlsnr resource online.

Type the following on the command prompt:

hares -online resource name -sys system name

# Upgrading application service packs in an InfoScale environment

This section describes the tasks to be performed if you plan to upgrade your application to its compatible service pack in an InfoScale environment.

See "Upgrading the Exchange Server service packs" on page 92.

See "Upgrading the SQL Server service packs" on page 93.

See "Upgrading SharePoint Server 2010 to a service pack" on page 99.

**Note:** If you plan to upgrade your applications while you upgrade your InfoScale product, you must upgrade the InfoScale product before you begin to upgrade the application.

#### Upgrading the Exchange Server service packs

This section describes how to upgrade Microsoft Exchange servers to their corresponding service packs. The outlined procedure is applicable only if you already have your Exchange setup in an InfoScale environment.

#### Exchange Server service pack Refer to upgrade scenarios

Microsoft Exchange 2010 to 2010 SP1. SP2 or SP3

See "Upgrading Exchange Server 2010 to a service pack" on page 92.

#### Upgrading Exchange Server 2010 to a service pack

This section describes how to upgrade Exchange Server 2010 to any 2010 service pack. It is applicable only if you already have Exchange 2010 setup in an InfoScale environment.

Before you proceed to upgrade to a service pack, ensure that you have met all the necessary pre-requisites for installing the service pack on all the cluster nodes where you are upgrading Exchange.

For details refer to Microsoft documentation.

#### To upgrade Exchange 2010 to a service pack

1 Bring the Exchange service group online.

Type the following on the command prompt on a cluster node:

```
hagrp -online service group -sys system
```

Stop HAD on all the cluster nodes where you want to upgrade the Exchange installation. At the command prompt, type:

```
hastop -local -force
```

Launch the Exchange 2010 service pack installer and install the service pack.

You can install the service pack parallel on all the nodes, where you are upgrading Exchange. In case of disaster recovery, you can simultaneously upgrade both the sites.

#### Upgrading the SQL Server service packs

This section describes how to upgrade Microsoft SQL Server to its corresponding service packs. The outlined procedure is applicable only if you already have your SQL Server setup in an InfoScale environment.

| SQL Server service pack upgrade scenarios | Refer to                                     |
|-------------------------------------------|----------------------------------------------|
| Microsoft SQL Server 2012 or SQL          | See "Upgrading SQL Server 2012 or SQL Server |
| Server 2014 or SQL Server 2016 to         | 2014 or SQL Server 2016 to a service pack "  |
| their latest service packs                | on page 93.                                  |

#### Upgrading SQL Server 2012 or SQL Server 2014 or SQL Server 2016 to a service pack

This section describes the tasks to upgrade SQL Server 2012 or SQL Server 2014 or SQL Server 2016 in a InfoScale disaster recovery environment.

#### Before upgrading SQL Server to a service pack

Consider the following points before you proceed with the upgrade:

- Ensure that you have installed and configured SQL Server.
- Ensure that the logged on user has administrative privileges to the SQL instance that you want to upgrade.
- Ensure that you have taken a recent backup of your system, user databases, and the SQL Server directories, from the shared storage.
- Refer to the Microsoft documentation for prerequisites related to SQL Server Service Pack installation.

#### Upgrading SQL Server to a service pack

Consider a three-node disaster recovery cluster setup; Node A, Node B and Node C. Node A and Node B are on the primary site and Node C is on the secondary site. The SQL service group is online on Node A.

You can upgrade SQL Server 2012 or SQL Server 2014 or SQL Server 2016 to a service pack in any of the following ways:

- Upgrading SQL Server to a service pack one node at a time
- Upgrading SQL Server to a service pack on passive nodes and then on the active node

#### Upgrading SQL Server to a service pack one node at a time

In this procedure you upgrade SQL Server on the nodes at the primary site first and then on the nodes at the secondary site. This process involves moderate service group downtime, because you upgrade one cluster node at a time.

#### To upgrade SQL Server to a service pack, perform the following steps:

- Stop the replication between the primary and the secondary site.
  - If using Volume Replicator for replication, from the VEA Console, right-click the Secondary RVG and select **Stop Replication** from the menu that appears.
- 2 On Node A where the SQL Server service group is online, take the SQL Server, MSOlap, and SQLServer-Agent resources offline.

Run the following command from the command prompt:

```
hares -offline [-parentprop] resource -sys system
```

Here, resource is the name of the SQL resource and system is the name of node where the SQL Server service group is online.

- From Services.msc, ensure that all the SQL services and the SQL services for which VCS resources are configured are stopped.
- Perform the following steps on the SQL Server service group on Node A (active node):
  - Bring the RegRep resource offline.

Type the following on the command prompt:

```
hares -offline [-parentprop] resource -sys system
```

Disable the RegRep resource.

Type the following on the command prompt:

```
hares -modify resource name Enabled 0
```

- Except the storage resources (MountV and VMDg), take all the resources offline.
- Freeze the service group.

Type the following on the command prompt:

```
hagrp -freeze service group [-persistent]
```

- 5 Install the Microsoft SQL Server Service Pack on Node A.
- If a FILESTREAM resource is configured in the SQL Server service group. verify if a FILESTREAM share exists on the node and then delete it.

Run the following commands from the command prompt:

■ net share

This command lists all the shares on the node.

- net share share name /delete Here, *share name* is the name of the FILESTREAM share.
- 7 Unfreeze the SQL Server service group.

Type the following on the command prompt:

```
hagrp -unfreeze service group [-persistent]
```

- 8 Fail over the service group to Node B and perform the following steps on Node B. in the given order:
  - Except the storage resources (MountV and VMDg), take all the resources offline.
  - From Services.msc, ensure that all the SQL services and the SQL services for which VCS resources are configured are stopped.
  - Freeze the service group.
- 9 Rename the SQL folders on the shared storage and copy the backed up SQL Server directories to the shared storage.

The SQL Server data files available on the shared storage are upgraded during the SQL upgrade on Node A. Before you begin to upgrade SQL on Node B, you must rename the folders containing the upgraded SQL data files and restore the initially backed up SQL Server directories. If you do not restore the initially backed up SQL Server directories, then the SQL upgrade on Node B may fail indicating that the SQL Server data files are already upgraded.

- 10 Install the Microsoft SQL Server Service Pack on Node B.
- 11 If a FILESTREAM resource is configured in the SQL Server service group. verify if a FILESTREAM share exists on the node and then delete it.

Run the following commands from the command prompt:

- net share
- net share share name /delete Here, *share name* is the name of the FILESTREAM share.
- **12** Unfreeze the service group on Node B and enable the RegRep resource.

Run the following commands from the command prompt:

- hagrp -unfreeze service group [-persistent]
- hares -modify resource name Enabled 1
- **13** Bring the service group online on Node B.
- **14** Start the replication between the primary and the secondary site.

**15** Switch the service group to a node on the DR site (Node C).

Type the following on the command prompt:

```
hagrp -switch service group -site site name
```

- **16** Stop the replication between the primary and the secondary site again.
- 17 Perform the following steps on Node C, in the given order:
  - Except the storage resources (MountV and VMDg), take all the resources offline.
  - Disable the RegRep resource and freeze the service group.
  - Rename the SQL folders on the shared storage and copy the backed up directories to the shared storage.
  - Install the Microsoft SQL Server Service Pack on Node C.
  - If a FILESTREAM resource is configured in the SQL Server service group. verify if a FILESTREAM share exists on the node and then delete it using the following commands:

```
net share
net share share name /delete
```

- Unfreeze the service group and enable the RegRep resource.
- **18** Start replication between the primary and secondary site.
- 19 Switch the service group back to Node B (last upgraded node) on the primary site.

Note: You must bring the SQL service group online on Node B first. This is because the replication service group is online on Node B. You can then switch the SQL service group on any node on the primary site.

#### Upgrading SQL Server to a service pack on passive nodes and then on the active node

In this procedure you upgrade SQL Server on the passive nodes at both the sites first and then on the active node. This process involves less complexity and service group downtime.

Note: This procedure is applicable only if the SQL Server database and the SQL Server analysis (OLAP) files are installed on shared storage on the active node and at the default location (on the C: drive) on the passive nodes.

#### To upgrade SQL Server to a service pack

Freeze the SQL Server service group on Node A using the VCS Cluster Manager (Java Console).

On the Service Groups tab, right-click the service group and then click Freeze > Persistent. Save the configuration and leave the group frozen until all the nodes are updated.

Alternatively, run the following command on the command prompt:

```
hagrp -freeze service group [-persistent]
```

- Back up the registry of the SQL Server database instance on the passive nodes. by following these steps sequentially:
  - Access the registry by using your preferred method to execute regedit.exe.
  - Locate the SQL Server instance registry key: HKEY LOCAL MACHINE\SOFTWARE\Microsoft\Microsoft SQL Server\MSSQL11.instance
  - Right-click on the registry key and click Export.
  - Save the registry key.

Note: While upgrading SQL Server 2014 or SQL Server 2016 to a service pack, the MSSQL11 value in the registry key changes to MSSQL12 or MSSQL13 respectively.

3 Stop the replication between the primary and the secondary sites.

If VVR is used for replication, from the VEA Console right-click the Secondary RVG and select **Stop Replication** from the context menu.

- If you find any registry keys from the following list on nodes B and C, update them to point to the root directory. Note that instance represents the SQL Server instance that you are trying to upgrade.
  - HKLM\Software\Microsoft\Microsoft SOL Server\MSSQL11.instance\MSSQLServer\BackupDirectory
  - HKLM\Software\Microsoft\Microsoft SOL Server\MSSQL11.instance\MSSQLServer\DefaultLog
  - HKLM\Software\Microsoft\Microsoft SOL Server\MSSQL11.instance\MSSQLServer\Parameters\SQLArg0
  - HKLM\Software\Microsoft\Microsoft SOL Server\MSSOL11.instance\MSSOLServer\Parameters\SOLArg1

- HKLM\Software\Microsoft\Microsoft SQL Server\MSSOL11.instance\MSSOLServer\Parameters\SOLArg2
- HKLM\SOFTWARE\Microsoft\Microsoft SOL Server\MSAS11. instance\CPE\ErrorDumpDir
- HKLM\SOFTWARE\Microsoft\Microsoft SOL Server\MSAS11. instance\Setup\DataDir
- HKLM\Software\Microsoft\Microsoft SOL Server\MSSOL11.instance\MSSOLServer\DefaultData
- HKLM\Software\Microsoft\Microsoft SOL Server\MSSQL11.instance\SQLServerAgent\ErrorLogFile
- HKLM\Software\Microsoft\Microsoft SQL Server\MSSQL11.instance\SQLServerAgent\WorkingDirectory
- HKLM\Software\Microsoft\Microsoft SQL Server\MSSQL11.instance\Setup\SQLDataRoot

For example, if the key HKEY LOCAL MACHINE\SOFTWARE\Microsoft\Microsoft SQL Server\MSSQL11.instance\MSSQLServer\BackupDirectory contains the value F:\Test\MSSQL11.MSSQLSERVER\MSSQL\Backup, change this value to point to the root directory C:\Program Files\Microsoft SQL Server.

Therefore, updated value becomes C:\Program Files\Microsoft SOL Server\MSSQL11.MSSQLSERVER\MSSQL\Backup.

Complete the SQL Server service pack upgrade on nodes B and C, and reboot the server.

Do not fail over until the service pack installation on Node A is complete.

On Node A, run the command hastop -local -force to stop the VCS services.

Doing so stops VCS, but leaves the storage and the SQL Server online. It also prevents VCS from taking any action on the resources when the installer restarts the service.

- Complete the SQL Server service pack upgrade on Node A, and verify that the services are back in the Started state.
- Run command hastart to start VCS services on Node A.

- Start the replication between the primary and secondary sites.
- **10** Unfreeze the service group and test failover to nodes B and C.

Run the following command on the command prompt:

```
hagrp -unfreeze service group [-persistent]
```

This completes the SQL Server upgrade to a service pack.

#### Upgrading SharePoint Server 2010 to a service pack

This section describes how to upgrade Microsoft SharePoint Server to SharePoint Server 2010 SP1 or SharePoint Server 2010 SP2. The outlined procedures are applicable only if you already have your SharePoint Server setup in an InfoScale environment.

Before you proceed to upgrade SharePoint Server, ensure that you have met all the necessary pre-requisites for installing SharePoint Server 2010 SP1 or SharePoint Server 2010 SP2 on all the cluster nodes where you are upgrading SharePoint Server.

For details, refer to Microsoft documentation.

#### To upgrade SharePoint Server 2010 to SharePoint Server 2010 SP1 or **SharePoint Server 2010 SP2**

- Bring all the service groups corresponding to SharePoint application online.
- Stop HAD on all the cluster nodes where you want to upgrade the SharePoint Server installation. At the command prompt, type:

```
hastop -all -force
```

Upgrade SharePoint Server 2010 to SharePoint Server 2010 SP1 or SharePoint Server 2010 SP2.

For details, refer to Microsoft documentation.

Start HAD. At the command prompt, type:

```
hastart -all
```

Appendix

# Services and ports

This appendix includes the following topics:

InfoScale ports and services

# InfoScale ports and services

If you have configured a firewall, then ensure that the firewall settings allow access to the services and ports used by the InfoScale products.

The following table displays the services and ports used by InfoScale products.

Ensure that you enable the ports and services for both, inbound and outbound communication.

**Note:** The port numbers marked with an asterisk are mandatory for configuring the InfoScale products.

Table A-1 InfoScale services and ports

| Component Name/Port                           | InfoScale<br>Foundation | InfoScale<br>Availability | InfoScale<br>Storage | InfoScale<br>Enterprise |
|-----------------------------------------------|-------------------------|---------------------------|----------------------|-------------------------|
| vxsvc.exe                                     | 1                       | x                         | 1                    | ✓                       |
| 2148*, 3207/TCP/UDP                           |                         |                           |                      |                         |
| Veritas Enterprise Administrator (VEA) Server |                         |                           |                      |                         |
| CmdServer.exe                                 | Х                       | 1                         | 1                    | Х                       |
| 14150*/TCP                                    |                         |                           |                      |                         |
| Veritas Command Server                        |                         |                           |                      |                         |

Table A-1 InfoScale services and ports (continued)

| Component Name/Port                                               | InfoScale<br>Foundation | InfoScale<br>Availability | InfoScale<br>Storage | InfoScale<br>Enterprise |
|-------------------------------------------------------------------|-------------------------|---------------------------|----------------------|-------------------------|
| had.exe                                                           | х                       | 1                         | x                    | 1                       |
| 14141*/TCP                                                        |                         |                           |                      |                         |
| Veritas High Availability Engine                                  |                         |                           |                      |                         |
| Plugin_Host.exe                                                   | Х                       | 1                         | 1                    | 1                       |
| 7419*/TCP                                                         |                         |                           |                      |                         |
| Veritas Plugin Host Service                                       |                         |                           |                      |                         |
| vcsauthserver.exe                                                 | Х                       | 1                         | Х                    | 1                       |
| 14149/TCP/UDP                                                     |                         |                           |                      |                         |
| VCS Authentication Service                                        |                         |                           |                      |                         |
| vras.dll                                                          | Х                       | Х                         | 1                    | 1                       |
| 8199/TCP                                                          |                         |                           |                      |                         |
| Volume Replicator Administrative Service                          |                         |                           |                      |                         |
| vxrserver.exe                                                     | х                       | х                         | 1                    | 1                       |
| 8989/TCP                                                          |                         |                           |                      |                         |
| Volume Replicator Resync Utility                                  |                         |                           |                      |                         |
| vxio.sys                                                          | 1                       | х                         | 1                    | 1                       |
| 4145/TCP/UDP                                                      |                         |                           |                      |                         |
| Volume Replicator Connection Server                               |                         |                           |                      |                         |
| VxSchedService.exe                                                | 1                       | х                         | 1                    | 1                       |
| 4888/TCP                                                          |                         |                           |                      |                         |
| Veritas Scheduler Service                                         |                         |                           |                      |                         |
| Use to launch the configured schedule.                            |                         |                           |                      |                         |
| User configurable ports created at kernel level by vxio .sys file | 1                       | х                         | 1                    | 1                       |
| 49152-65535/TCP/UDP                                               |                         |                           |                      |                         |
| Volume Replicator Packets                                         |                         |                           |                      |                         |

Table A-1 InfoScale services and ports (continued)

| Component Name/Port                             | InfoScale<br>Foundation | InfoScale<br>Availability | InfoScale<br>Storage | InfoScale<br>Enterprise |
|-------------------------------------------------|-------------------------|---------------------------|----------------------|-------------------------|
| Notifier.exe                                    | x                       | 1                         | X                    | 1                       |
| 14144/TCP/UDP                                   |                         |                           |                      |                         |
| VCS Notification                                |                         |                           |                      |                         |
| wac.exe                                         | Х                       | ✓                         | Х                    | ✓                       |
| 14155/TCP/UDP                                   |                         |                           |                      |                         |
| VCS Global Cluster Option (GCO)                 |                         |                           |                      |                         |
| xprtld.exe                                      | 1                       | х                         | 1                    | 1                       |
| 5634/HTTPS                                      |                         |                           |                      |                         |
| Veritas Storage Foundation<br>Messaging Service |                         |                           |                      |                         |

Appendix B

# Migrating from a third-party multi-pathing solution to DMP

This appendix includes the following topics:

- Migrating from EMC PowerPath
- Migrating from Hitachi Dynamic Link Manager (HDLM)
- Configuring DMP for Active/Active load balancing in a cluster

## Migrating from EMC PowerPath

Migrating from EMC PowerPath involves removing the devices from EMC PowerPath (PP) control and enabling InfoScale Foundation or InfoScale Storage or InfoScale Enterpriseon the devices.

The migration process requires you to:

- Stop the applications
- Stop VCS services, if using VCS

As a result, the migration process involves some downtime for the applications running on the systems.

To uninstall EMC PowerPath and install InfoScale Foundation or InfoScale Storage, perform the following:

- Disable/disconnect all but one path from the system to the storage.
- 2 Remove the EMC PowerPath (PP).
  - Refer to the EMC instructions for removing PowerPath.
- 3 Reboot the system after the PowerPath has been removed.
- Install InfoScale Foundation or InfoScale Storage.
  - During installation, select MPIO device-specific modules (DSMs) for the attached storage (for example, EMC CLARiiON and Hitachi AMS).
- 5 Reboot the system.

# Migrating from Hitachi Dynamic Link Manager (HDLM)

Migrating from HDLM involves removing the devices from HDLM control and enabling InfoScale Foundation on the devices.

The migration process requires you to:

- Back up all the data on the host and on the on the management target device, where HDLM is installed
- Stop applications
- Stop VCS services, if using VCS
- Reboot one or more hosts after uninstalling HDLM

After HDLM is uninstalled, sometimes the following files listed below would not be deleted. The following files will be deleted when you restart the host:

- HDLM-installation-folder\DLMTools\perfhdlm\provhdlm.dll
- HDLM-installation-folder\lib\libdlm.dll
- HDLM-installation-folder\lib\hdlmhcc60.dll

The default installation folder for HDLM is Windows-installation-drive:

C: \Program Files\HITACHI\DynamicLinkManager.

Refer to HDLM documentation for details.

#### Uninstalling HDLM in a non-clustered environment

To uninstall HDLM in a non-clustered environment, perform the following steps. Refer to HDLM documentation for details:

- Log on to Windows as a member of the Administrators group.
- 2 Stop all the processes and services that use the HDLM management-target paths.
  - Stop any processes or application services, such as a DBMS, that are using the HDLM management-target paths.
- 3 If the host and the storage subsystem are connected via multiple paths, reconfigure it so that only one path connects the host to the storage subsystem.
  - After uninstalling HDLM, if you start the host in a multi-path configuration, the disk contents might become corrupted.
- 4 Start the uninstallation procedure.
- When uninstallation finishes, a dialog box appears prompting you to restart the host.
  - Click **OK** to restart the host.
- Now, install the Dynamic Multi-Pathing (DMP).

See "Installing the server components using the installation wizard" on page 22.

#### Uninstalling HDLM in a clustered (MSCS or VCS) environment

To uninstall HDLM in an MSCS or VCS environment perform the following steps. Refer to HDLM documentation for details.

#### Uninstalling HDLM in a clustered (MSCS or VCS) environment

- Log on to Windows as a member of the Administrators group.
- 2 Stop all the processes and services that use the HDLM management-target paths.
  - Stop any processes or application services, such as a DBMS, that are using the HDLM management-target paths.
- 3 Stop MSCS or VCS on all the hosts that make up the cluster.
  - When MSCS is used, follow this procedure:
  - Choose Administrative Tools and then Services. In the list of services, right-click Cluster Service, and then from the Action menu choose Stop to stop the service.

A message prompting you to restart the system might be displayed. If this happens, choose No.

- If a host and a storage subsystem are connected via multiple paths, reconfigure it so that only one path connects the host to the storage subsystem.
  - Uninstalling HDLM in a multi-path configuration, might cause the disk contents to become corrupted when the host restarts. Make sure that you uninstall HDLM from a single path configuration only.
- 5 Start the uninstallation procedure.
- When uninstallation finishes, a dialog box appears prompting you to restart the host.
  - Click **OK** to restart the host.
- 7 Install InfoScale Foundation.
  - See "Installing the server components using the installation wizard" on page 22.

## Configuring DMP for Active/Active load balancing in a cluster

SCSI-3 is required for configuring Active/Active (A/A) load balancing in a clustered environment. SCSI-3 is enabled by default when DMP is installed in a clustered environment.

If the disk resources have already been created before setting SCSI-3 support at array level, then they are reserved using SCSI-2 and A/A load balancing policies will not work on those disks.

To use A/A load balancing, enable SCSI-3 reservation for all disk under an array using the vxdmpadm setarray command. This ensures that the disks under the selected array will be reserved using SCSI-3 even if the cluster application issues SCSI-2 reservation for these disks.

Syntax for vxdmpadm setarray command:

vxdmpadm setarrayscsi3 scsi3support=1 Harddisk name.

Refer to the *Dynamic Multi-Pathing Administrator's Guide* for details.